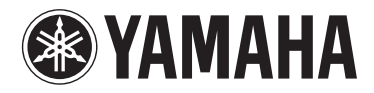

# **MOTIF XF6** MOTIF XF7 MOTIF XF8

**MUSIC PRODUCTION SYNTHESIZER**

**Zusatzanleitung**

Yamaha hat die Firmware des MOTIF XF auf Version 1.50 aktualisiert und eine neue Funktion hinzugefügt. Diese Ergänzung zur Bedienungsanleitung beschreibt diese Änderung.

## **Zusätzliche neue Effekttypen**

Der MOTIF XF bietet die folgenden neuen Effekttypen.

## ■ Reverb (Halleffekt)

Die folgenden neuen Reverb-Effekttypen stehen jetzt zur Verfügung.

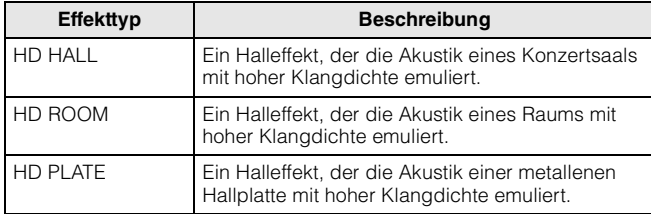

## **Insert-Effekte**

Die folgenden neuen Insert-Gitarreneffekttypen (in der Kategorie Guitar Efx) stehen jetzt zur Verfügung. Die wesentlichen Parameter entsprechen denen der Distortion-Effekttypen, diese neuen Effekttypen erzeugen jedoch realistischere und unverkennbarere Verstärkersounds.

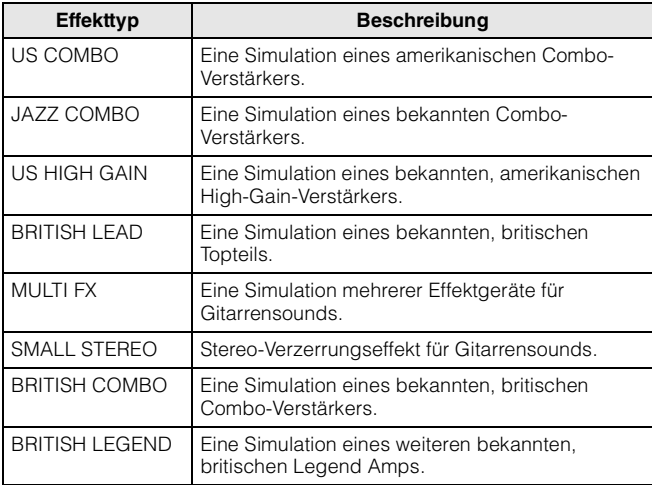

## **Neue Effektparameter**

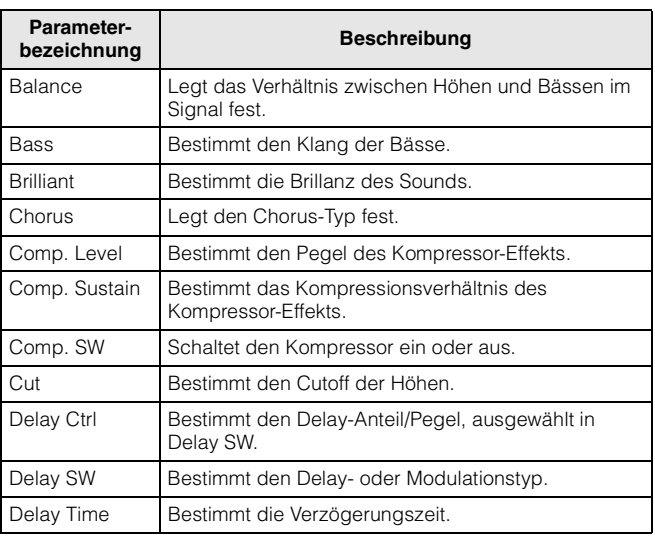

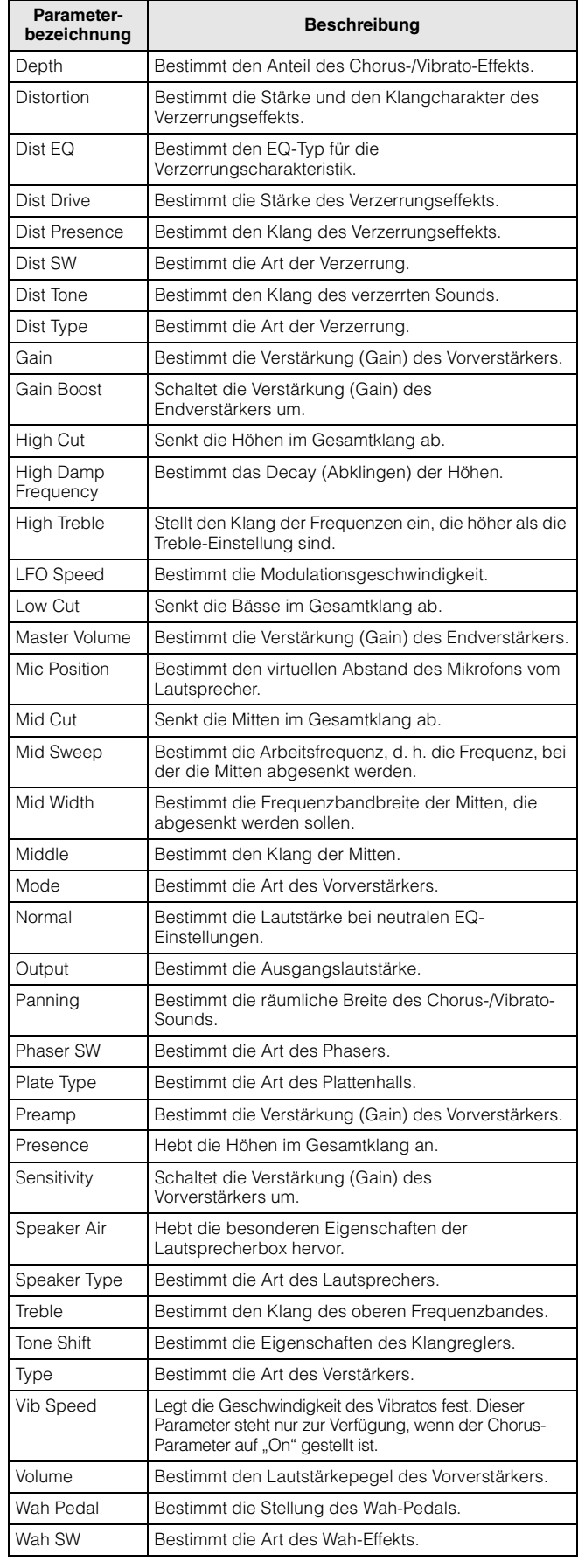

## **Effect Type List (Liste der Effekttypen)**

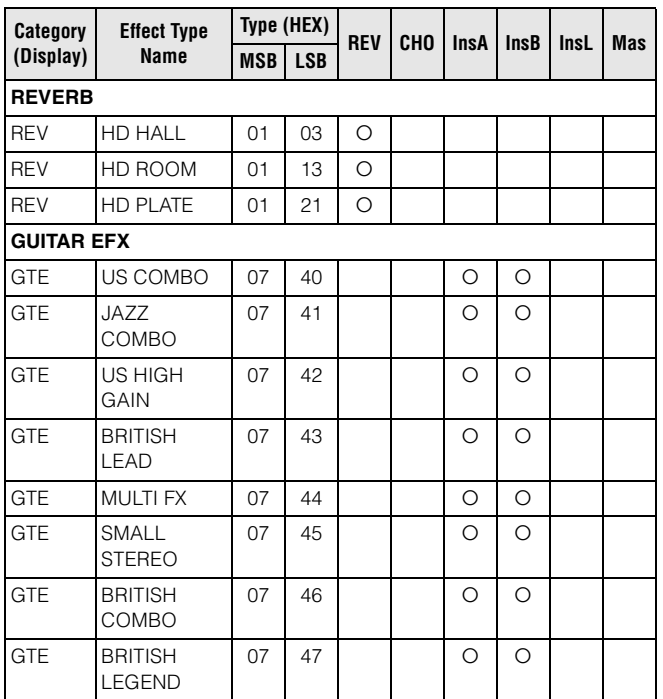

## **Effect Parameter List (Liste der Effektparameter)**

## ■ Reverb Block

## **[10] HD HALL**

## **[11] HD ROOM**

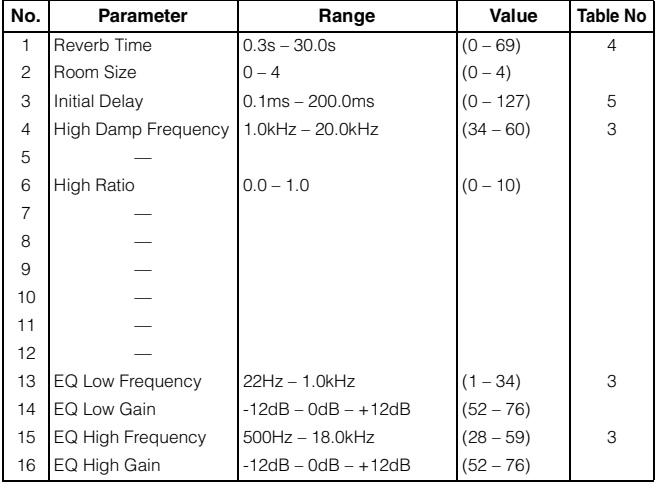

#### **[12] HD PLATE**

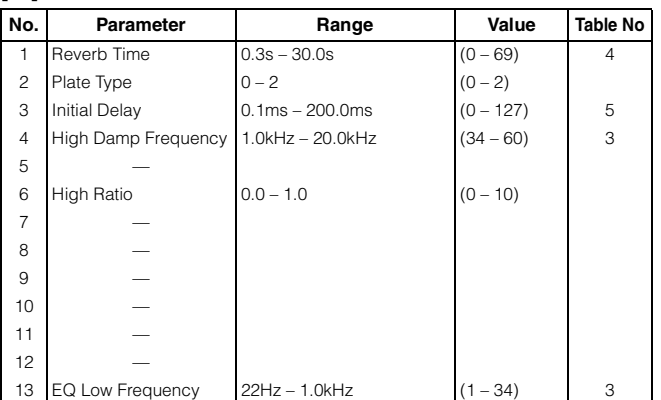

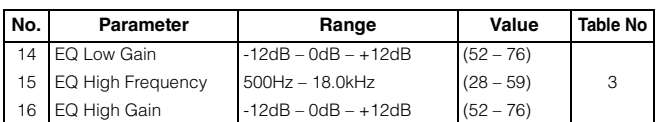

## **Cho, Var, Insertion Block Category – Guitar Efx [1] US COMBO**

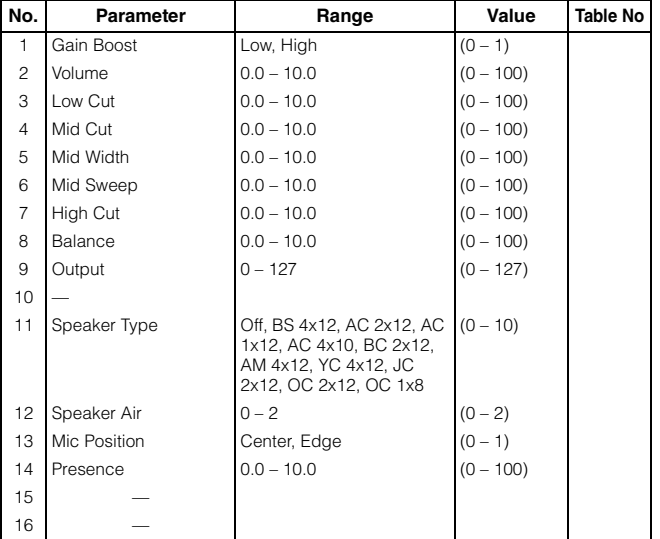

#### **[2] JAZZ COMBO**

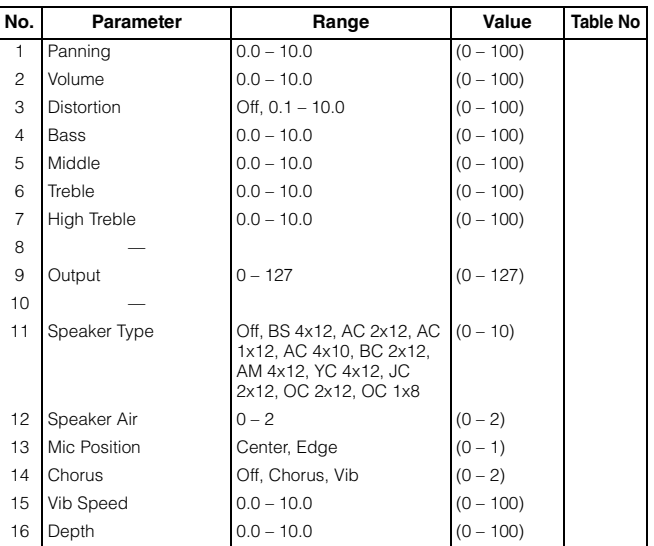

#### **[3] US HIGH GAIN**

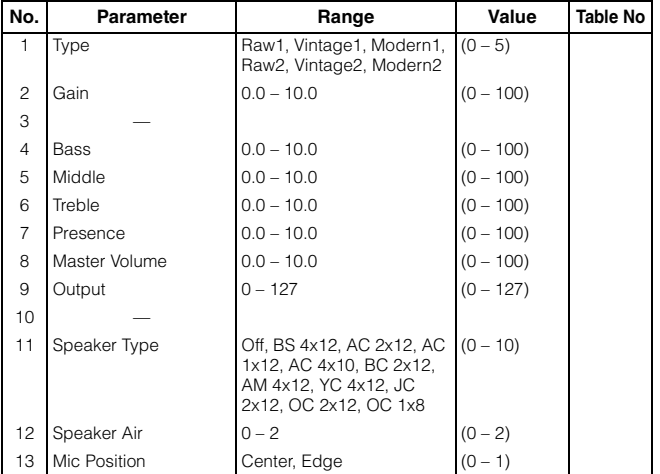

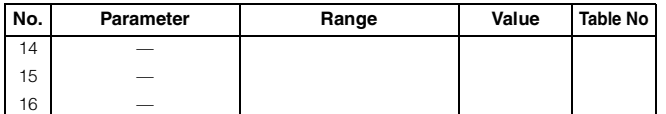

## **[4] BRITISH LEAD**

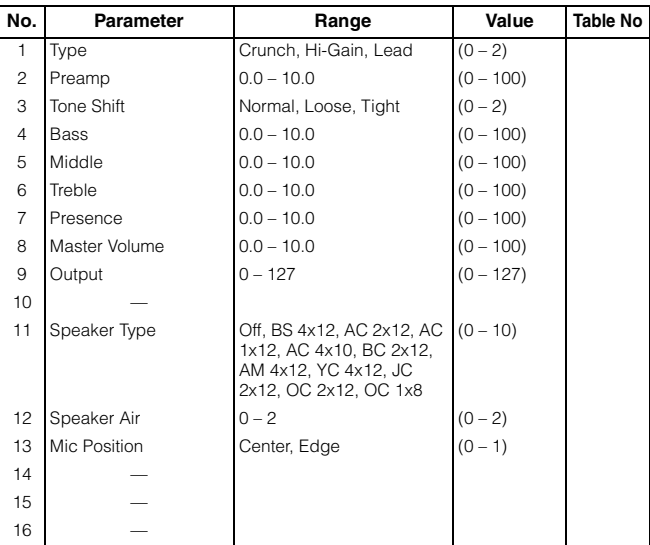

## **[5] MULTI FX**

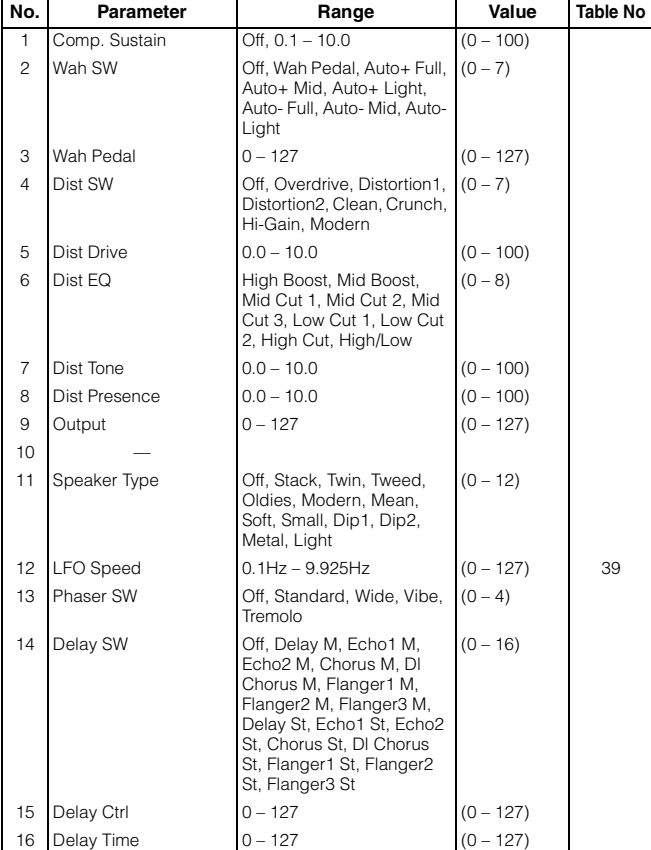

## **[6] SMALL STEREO**

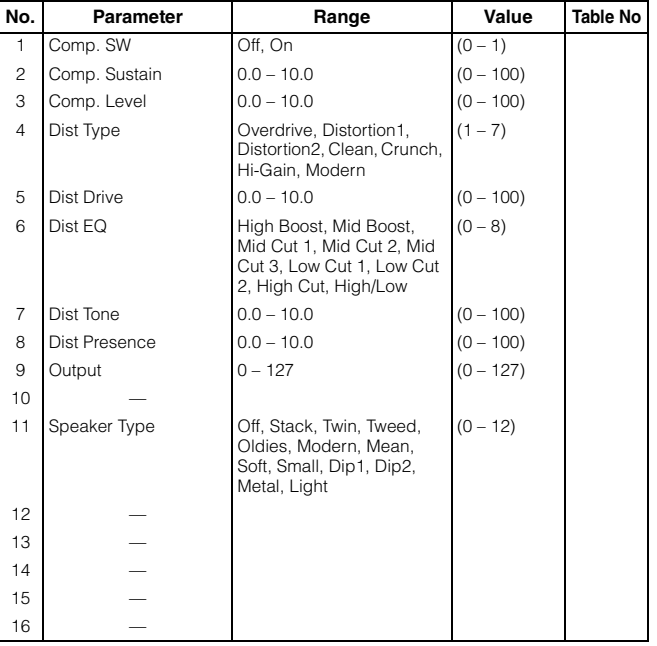

## **[7] BRITISH COMBO**

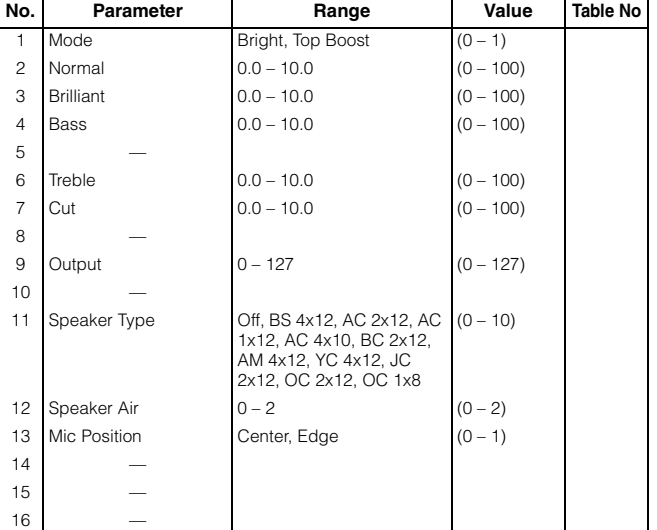

## **[8] BRITISH LEGEND**

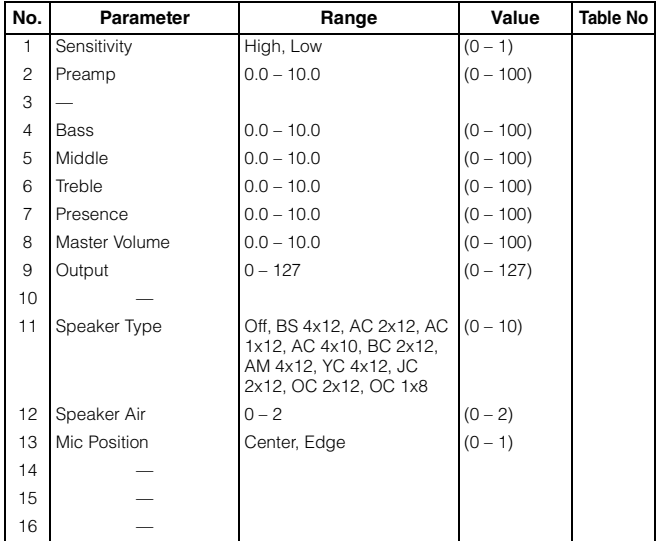

## **Effect Preset List (Liste der Effekt-Voreinstellungen)**

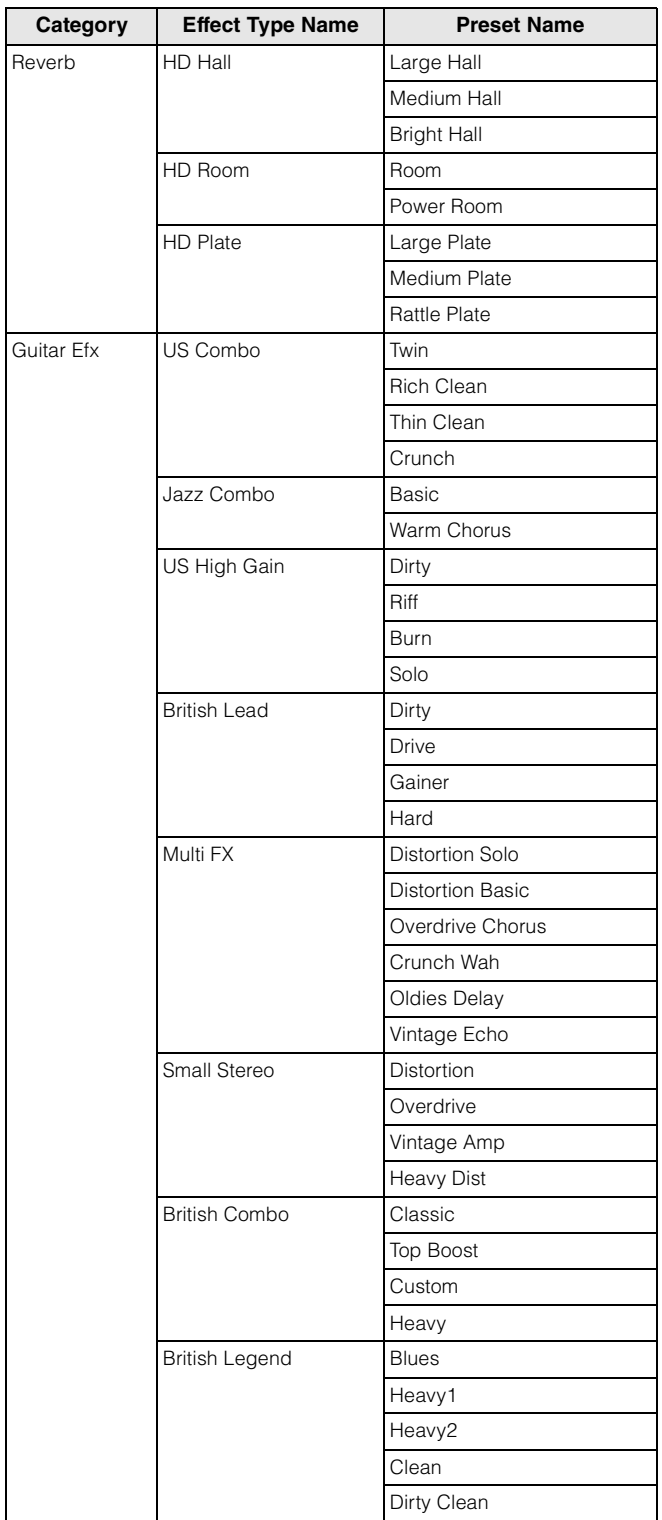

## **Effect Data Assign Table (Effektdaten-Zuweisungstabelle)**

## **Table #39**

**LFO Speed** 

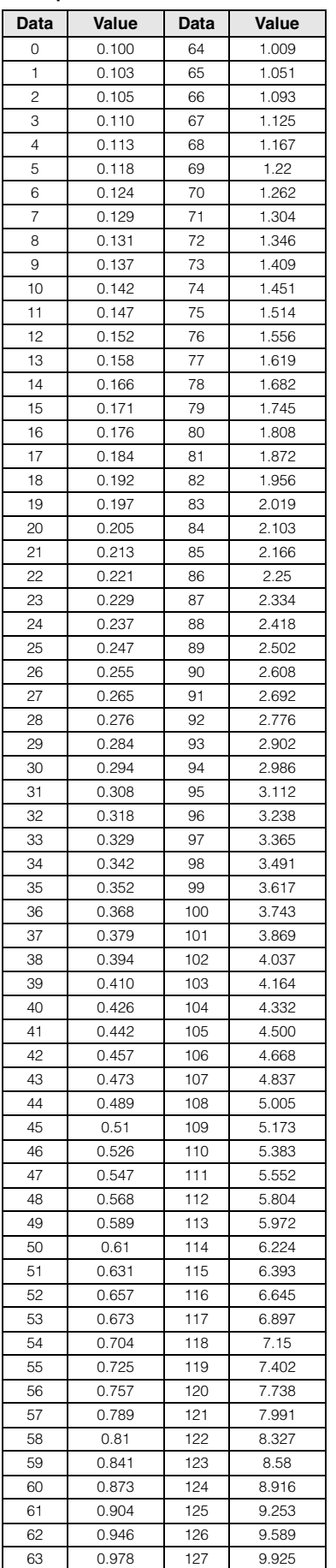

Yamaha hat die Firmware des MOTIF XF auf Version 1.40 aktualisiert und eine Reihe neuer Funktionen hinzugefügt. Diese Ergänzung zur Bedienungsanleitung beschreibt diese Änderungen.

• Die in diesem Handbuch erwähnten Firmen- und Produktnamen sind Warenzeichen bzw. eingetragene Warenzeichen der betreffenden Firmen.

## **Unterstützung für Controller der CMC-Serie**

Der MOTIF XF kann jetzt an den Steinberg CMC-PD oder CMC-FD angeschlossen werden, so dass Sie auf dem MOTIF XF Rhythmus-Patterns aufzeichnen können, indem Sie auf dem CMC-PD spielen oder am CMC-FD die Mixing-Parameter bearbeiten.

## **Anschluss des CMC-PD oder CMC-FD an den MOTIF XF**

Schließen Sie das mit dem CMC-PD bzw. CMC-FD gelieferte USB-Kabel an der USB-TO-DEVICE-Buchse des MOTIF XF und an der USB-TO-HOST-Buchse des CMC-PD bzw. CMC-FD an.

**HINWEIS** Der CMC-PD bzw. CMC-FD wird vom MOTIF XF über das USB-Kabel mit Strom versorgt.

## **Den MOTIF XF über den CMC-PD spielen**

Nach dem Verbinden von CMC-PD und MOTIF XF können Sie den MOTIF XF über den CMC-PD spielen, indem Sie einfach die Pads drücken. Durch Drücken der Pads werden MIDI-Notennummern mit Velocity-Daten an den MOTIF XF gesendet und mit der momentan am MOTIF XF ausgewählten Voice wiedergegeben.

- **HINWEIS •** Durch Anschlagen einer Tastaturtaste des MOTIF XF leuchtet die LED des CMC-PD-Pads auf, der die entsprechende MIDI-Notennummer zugewiesen ist. (Beachten Sie, dass das LED-Lämpchen nicht leuchtet, wenn Local Switch ausgeschaltet ist oder Internal Switch für die ausgewählte Spur ausgeschaltet ist.)
	- Sie können einen Computer verwenden, um den Pads mit Hilfe des im Lieferumfang des CMC-PD enthaltenen Editors MIDI-Notennummern und Velocity-Daten zuzuweisen.
	- Außerdem können Sie Pad-Bank, Velocity-Kurve und Velocity-Modus ändern. Einzelheiten zur Bedienung des CMC-PD finden Sie in der Bedienungsanleitung des CMC-PD.

## **Steuern von Mixing-Parametern mit dem CMC-FD**

Sie können die Mixing-Parameter des Song-/Pattern-Modus mit dem CMC-FD steuern.

### **1 Schließen Sie den CMC-FD am MOTIF XF an.**

## **2 Wählen Sie den gewünschten zu steuernden Parameter aus.**

Öffnen Sie das UTILITY-Controller-Assign-Display, indem Sie [UTILITY], [F5] Control und dann [SF3] Control drücken.

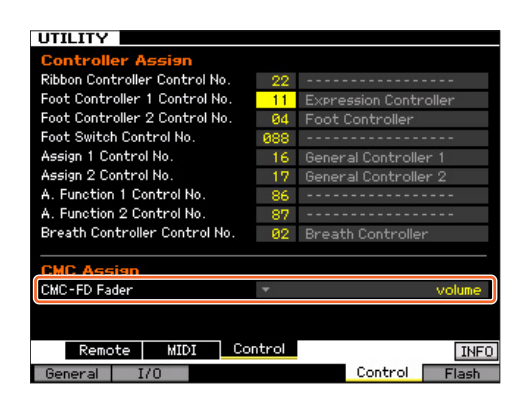

Geben Sie in der Spalte CMC-Fader die Zielparameter des CMC-Fader an. Zur Auswahl stehen folgende Parameter: Volume, Pan, Reverb Send, Chorus Send, Dry Level, Assignable Knob 1 Value, Assignable Knob 2 Value, Cutoff Frequency, Resonance, AEG Attack Time, AEG Decay Time, AEG Sustain Level, AEG Release Time, FEG Attack Time, FEG Decay Time, FEG Sustain Level, FEG Release Time, FEG Depth, Portamento Time

#### **3 Wechseln Sie in den Song-/Pattern-Modus.**

Jetzt können Sie die Mixing-Parameter des MOTIF XF mit dem CMC-FD steuern.

## **Bedienvorgänge, die mit dem CMC-FD gesteuert werden können**

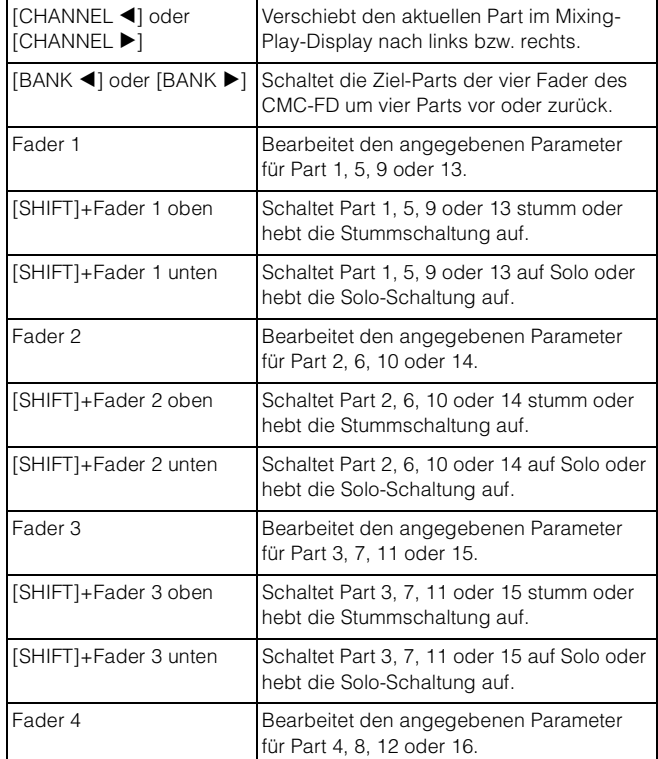

**HINWEIS** Den Zielparameter können Sie mit dem CMC-FD umschalten, indem Sie [SHIFT]+[BANK ◀] oder [SHIFT]+[BANK ▶] drücken.

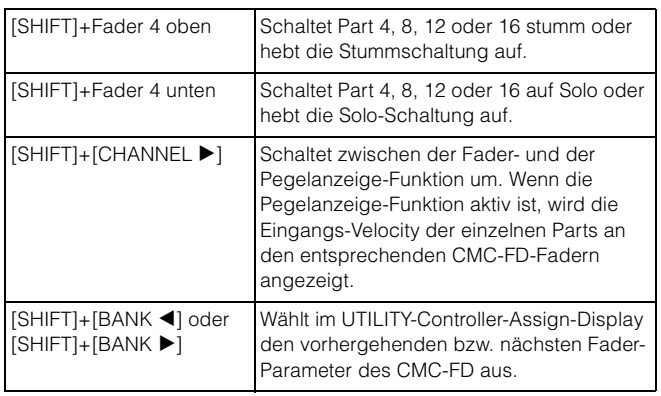

## **Automatisches Mounten des Netzwerklaufwerks**

In der neuen Version wird beim Einschalten automatisch das Netzwerklaufwerk gemountet, das beim letzten Mal gemountet war.

## **Auto Remount ein- und ausschalten**

Öffnen Sie das Network-Drive-Setup-Display, indem Sie [UTILITY], [F1] General und dann [SF4] AutoLoad drücken. Setzen Sie in diesem Display Auto Remount auf "On" (ein) oder "Off" (aus), und speichern Sie dann die Utility-Einstellung.

Nachdem Sie Auto Remount eingeschaltet haben, mounten Sie das Netzwerklaufwerk, schalten Sie das Instrument aus, und schalten Sie es dann wieder ein. Der MOTIF XF mountet automatisch erneut das Netzwerklaufwerk.

- **HINWEIS •** Wenn das Netzwerklaufwerk, das zuletzt gemountet wurde, nicht gefunden wird, mountet der MOTIF XF das Netzwerklaufwerk nicht automatisch, auch wenn Auto Remount eingeschaltet ist.
	- Wenn das Instrument ausgeschaltet wurde, ohne dass ein Netzwerklaufwerk gemountet war, mountet der MOTIF XF das Netzwerklaufwerk nicht automatisch, auch wenn Auto Remount eingeschaltet ist.

## **Neue Funktion der [PERFORMANCE CONTROL]-Taste im Master-Modus**

Wenn als Modus "Song" oder "Pattern" eingestellt ist und Zone Switch im Master-Play-Modus auf "On" gesetzt ist, funktioniert die [PERFORMANCE CONTROL]-Taste wie folgt:

• Tasten [1] bis [8]

Diese schalten die Internal Switches von Zone 1–8 ein und aus. • Tasten [9] bis [16]

Diese schalten die External Switches von Zone 1–8 ein und aus.

**HINWEIS** Den Ein/Aus-Status des Internal Switchs / External Switchs können Sie an dem entsprechenden Lämpchen ablesen.

Yamaha hat die Firmware des MOTIF XF auf Version 1.30 aktualisiert und eine Reihe neuer Funktionen hinzugefügt. Diese Ergänzung zur Bedienungsanleitung beschreibt diese Änderungen.

• Die in diesem Handbuch erwähnten Firmen- und Produktnamen sind Warenzeichen bzw. eingetragene Warenzeichen der betreffenden Firmen.

## **"News"-Funktion ("Neuigkeiten")**

Wenn der MOTIF XF mit dem Internet verbunden ist, lädt diese Funktion automatisch die neuesten Informationen über das Instrument von einem speziellen Server von Yamaha und zeigt diese im Display an.

## **1 Verbinden Sie dieses Instrument mit dem Internet.**

Wenn die Verbindung über ein FTHERNET-Kabel erfolgt, lesen Sie "Netzwerkverbindung" im Referenzhandbuch. Bei Verbindung über einen Wireless-USB-LAN-Adapter lesen Sie den Abschnitt "MIDI-Funktionalität im kabellosen Netzwerk" unter "Neue Funktionen im MOTIF XF der Version 1.20" in diesem Handbuch. Beachten Sie, dass der Parameter . Configuration Mode" auf ..infrastructure" stehen sollte.

## **2 Schalten Sie das Instrument ein.**

Durch diesen Vorgang werden die neuesten Informationen vom Yamaha-Server geladen.

#### **3 Betrachten Sie die heruntergeladenen Informationen im Display.**

Drücken Sie die Taste [F5], wenn "i" in Nähe der Taste [F5] im Play-Display des Voice-, Performance- oder Master-Modus. Die heruntergeladenen Informationen werden im Display angezeigt. Wenn die Informationen mehrere Seiten beinhalten, ändert sich der Seiteninhalt alle paar Sekunden automatisch in bestimmter Reihenfolge.

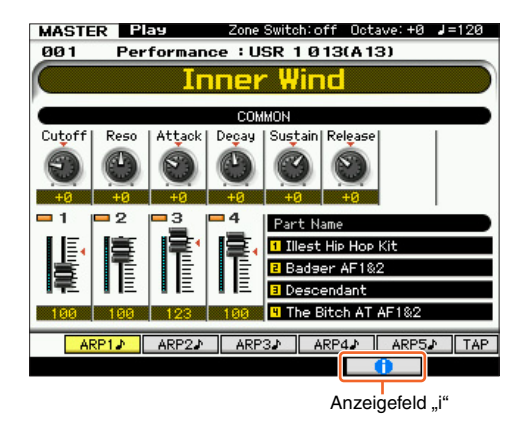

Drücken Sie zum Verlassen der Informationsanzeige eine beliebige Taste außer [INC/YES] und [DEC/NO]. Nachdem die neuesten Informationen angezeigt wurden, verschwindet die "i"-Anzeige.

## ■ Parameter zur "News"-Funktion

Drücken Sie [UTILITY] → [F1] General → [SF4] AudioLoad, um das Auto-Load-Setup-Display aufzurufen.

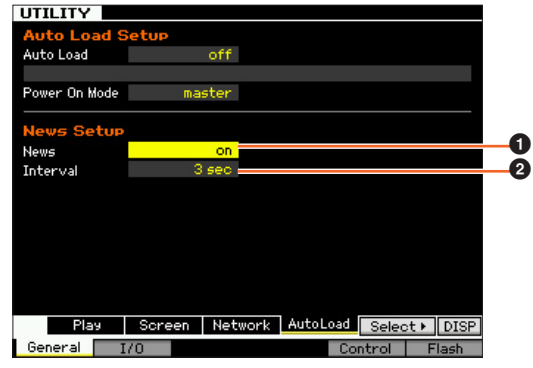

#### 1 **News**

Schaltet die News-Funktion ein oder aus. Per Vorgabe ist hier "on" eingestellt; die Funktion lässt sich jedoch auch abschalten.

#### 2 **Interval**

Legt fest, wie lange jede Seite angezeigt wird, bis die nächste Seite aufgerufen wird. Dieser Parameter ist hilfreich, wenn die Informationen mehrere Seiten beinhalten.

## ■ Manuelles Herunterladen der neuesten **Informationen**

Auch dann, wenn die News-Funktion (<sup>1</sup>) aus geschaltet ist ("off"), können die neuesten Informationen über das Bedienfeld abgerufen werden.

- **1 Bewegen Sie den Cursor im Auto-Load-Setup-Display des UTILITY-Modus auf News (**1**) oder Interval (**2**).**
- **2** Wenn bei [SF6] "DISP" erscheint, drücken Sie **[SF6].**

## **Einstellungen für Geschwindigkeit und Startpunkt der Audiowiedergabe**

Sie können jetzt die Wiedergabegeschwindigkeit der Audiowiedergabe im File-Modus ändern, ohne dass sich die Tonhöhe ändert. Außerdem können Sie die Audiowiedergabe von jedem Punkt der Audiodatei aus starten.

### **1 Rufen Sie das Audio-Playback-Display im File-Modus auf.**

Drücken Sie [FILE], und dann [F4] Audio.

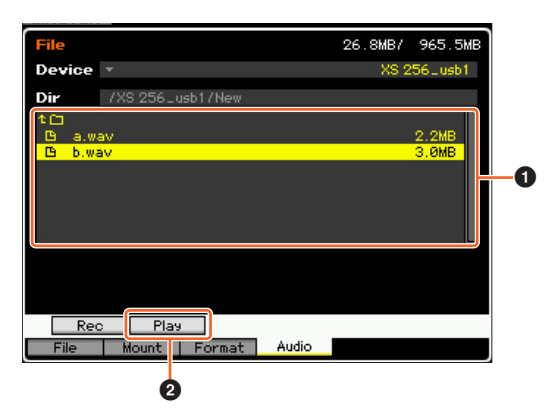

Wählen Sie die gewünschte Audiodatei im Bereich ( $\bigcirc$ ) aus, und drücken Sie die Taste [SF2] Play (<sup>2</sup>).

## **2 Stellen Sie die Parameter im Audio-Playback-Display ein.**

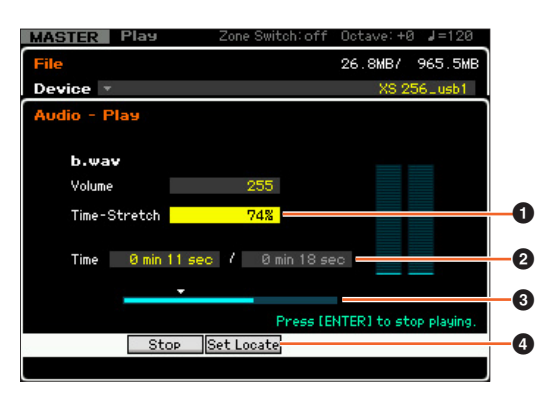

## **Ändern der Wiedergabegeschwindigkeit:**

Stellen Sie den Time-Stretch-Wert (<sup>1</sup>) ein, um die Audio-Wiedergabegeschwindigkeit einzustellen. 50%: Halbe Geschwindigkeit

100%: Originalgeschwindigkeit

200%: Doppelte Geschwindigkeit

**HINWEIS** Die Einstellungen hier sind nur im Audio-Playback-Display verfügbar und lassen sich nicht speichern.

## **Einstellen des Wiedergabe-Startpunktes:**

Während Sie <sup>2</sup> "Current playback time / Total playback time" (Aktuelle/Gesamtwiedergabedauer) beobachten und <sup>3</sup> Current playback position (Aktuelle Wiedergabeposition), befolgen Sie die nachstehenden Anweisungen.

#### **• Einstellen während der Wiedergabe (**4**) (**3**)**

Sobald der Wiedergabepunkt die gewünschte Stelle erreicht, drücken Sie [SF3] Set Locate (4) (Locator einstellen). Der angegebene Startpunkt wird durch die Anzeige ▼ markiert (<sup>3</sup>).

#### **• Einstellen im Stopp (**2**) (**3**)**

Bewegen Sie den Cursor auf <sup>2</sup>, und betätigen Sie dann [INC/YES]/[DEC/NO] oder das Datenrad.

**HINWEIS** Die Einstellungen hier sind nur im Audio-Playback-Display verfügbar und lassen sich nicht speichern.

## **Hinzufügen einer kompatiblen DAW mit Remote Control**

Sie können jetzt Pro Tools als Remote-DAW-Typ auswählen. Ausführliche Informationen zur Auswahl des DAW-Typs erfahren Sie unter "Fernsteuerung und MIDI-Einstellungen" im Referenzhandbuch.

## **Gemeinsame Funktionen für jede DAW-Software**

Weitere Informationen finden Sie unter "Remote Control Assignments" in der Datenliste.

- **HINWEIS •** Die Auswahl des zu bearbeitenden Kanals mittels [<]/[>] ist nicht verfügbar.
	- Drücken von  $\lbrack \langle \cdot \rangle \rbrack$  [A]/ $\lbrack \nabla \rbrack$  entspricht dem Bewegen des Cursors in der DAW.
	- Das Umschalten des Anzeigeformats der Locatorposition in der DAW-Software ist nicht verfügbar.

## **Funktionen für jede DAW-Software**

## **Gemeinsame Funktionen auf allen Seiten**

Shift: Sendet den [SHIFT]-Befehl. Page List: Zeigt die Page List (Liste der Seiten) an.

## **Fader-Seite**

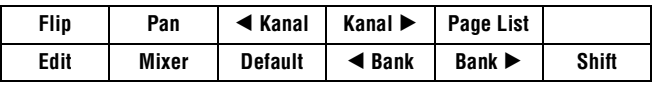

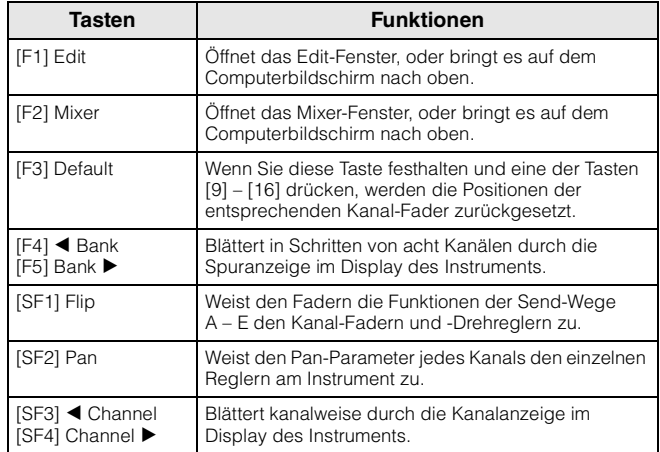

## **Send-Seite**

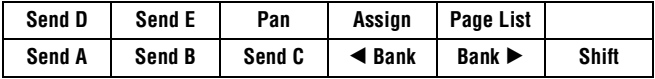

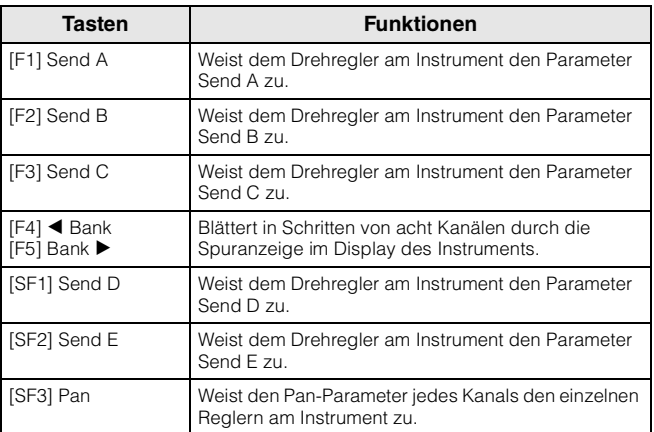

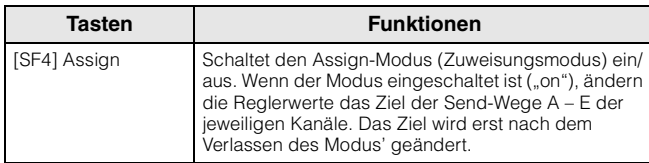

### **Window-Seite**

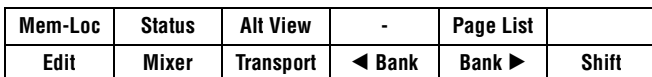

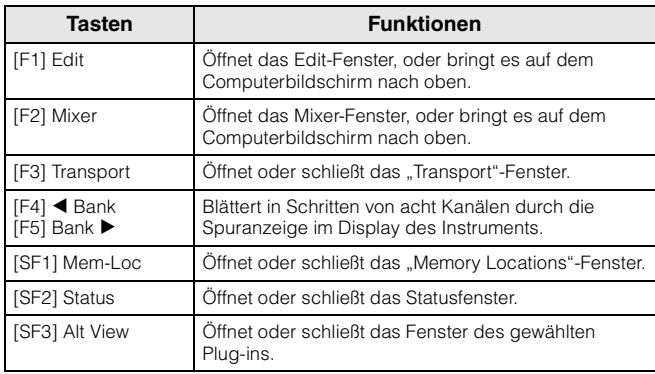

## ■ Locate-Seite

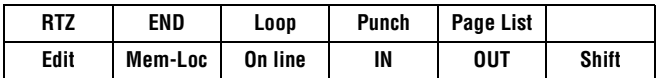

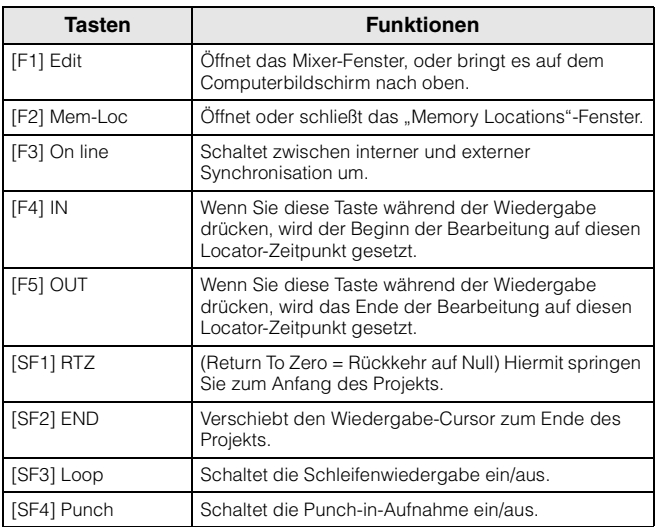

## **Plugin-Seite**

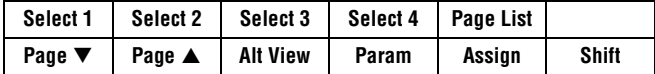

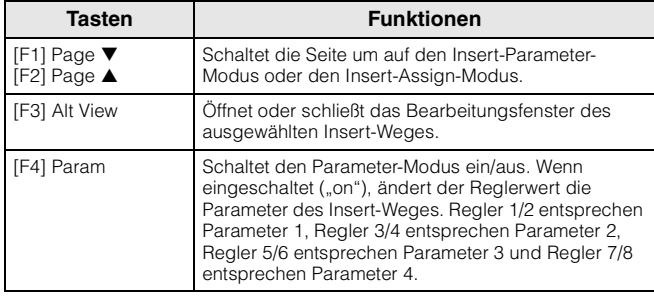

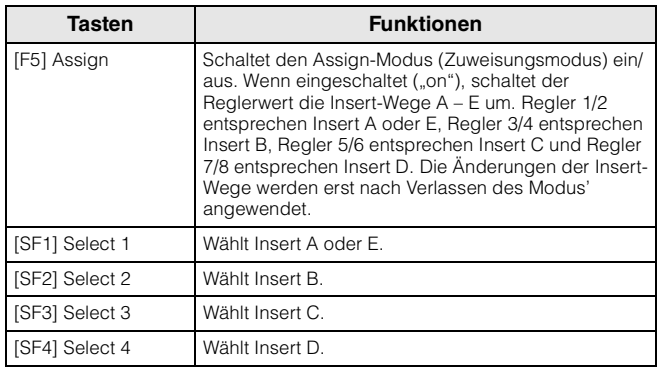

## **Automation-Seite**

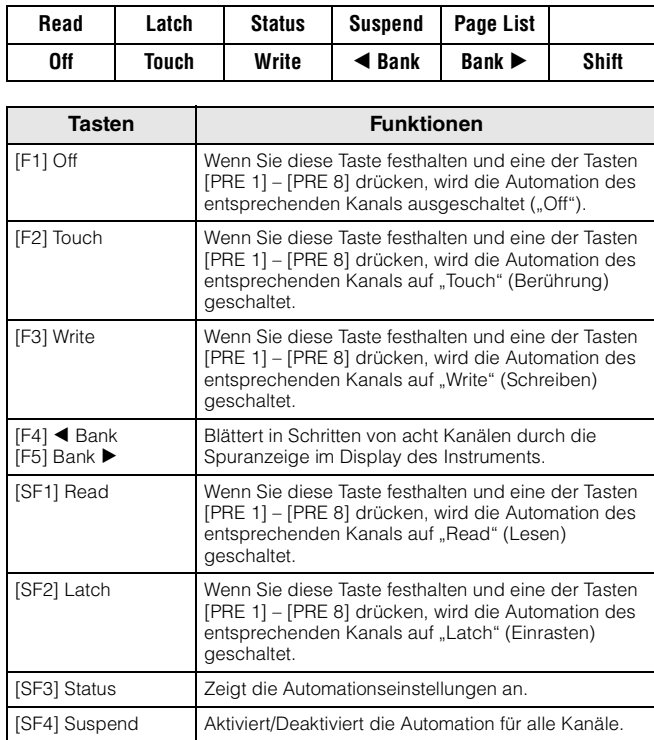

## **Edit-Seite**

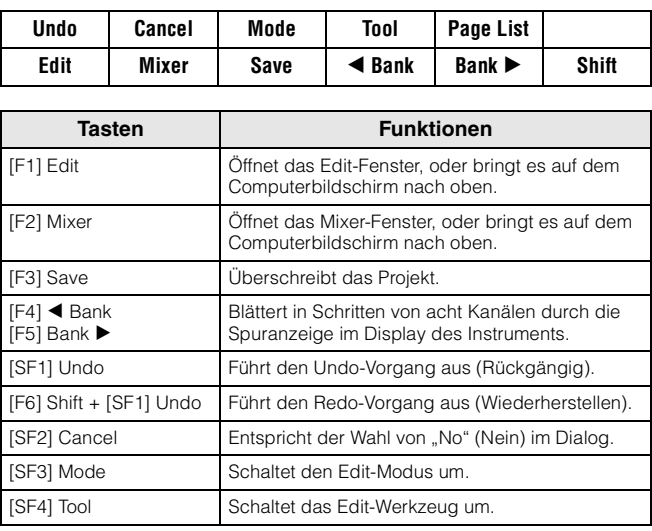

Yamaha hat die Firmware des MOTIF XF auf Version 1.20 aktualisiert und Funktionen für kabellose Netzwerke hinzugefügt. Diese Ergänzung zur Bedienungsanleitung beschreibt diese Änderungen.

- Die in dieser Anleitung erwähnten Firmen- und Produktnamen sind Warenzeichen bzw. eingetragene Warenzeichen der betreffenden Firmen.
- Ihre Netzwerkumgebung, einschließlich des Netzwerkgeräts, kann Auswirkungen auf die MIDI-Kommunikationsleistung haben.
- Der Betrieb anderer Netzwerkgeräte in dem Bereich und der Einsatz elektrischer Geräte wie beispielsweise Mikrowellenherde in unmittelbarer Nähe können ebenfalls Auswirkungen auf die MIDI-Kommunikationsleistung haben.

## **MIDI-Funktion für kabellose Netzwerke**

Der MOTIF XF bietet jetzt kabellose MIDI-Konnektivität mit den neuen iPad-Anwendungen\* von Yamaha. Nachdem Sie einen kompatiblen USB-Wireless-LAN-Adapter angeschlossen haben, können Sie zwischen XF und iPad MIDI-Meldungen senden und empfangen.

\*Es gibt 4 neue iPad-Anwendungen von Yamaha, die den Funktionsumfang des MOTIF XF erweitern: Keyboard Arp & Drum Pad, Faders & XY Pad, Multi Editor Essential und Voice Editor Essential (Stand: April 2011).

**1 Schließen Sie an der USB-TO-DEVICE-Buchse des Geräts einen USB-Wireless-LAN-Adapter an.**

## **2 Stellen Sie im Utility-Modus das kabellose Netzwerk (Wireless Network) ein.**

Drücken Sie [UTILITY], [F1] General und dann [SF3] Network.

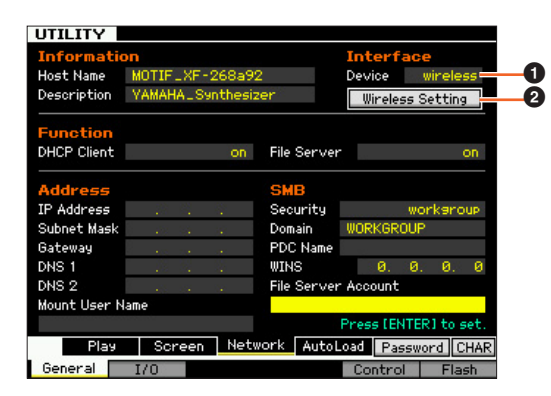

Stellen Sie Device (Gerät) ( $\bigcirc$ ) auf "wireless" (kabellos), drücken Sie [ENTER], und warten Sie dann, bis die Meldung "Complete" (Abgeschlossen) erscheint.

Bewegen Sie den Cursor auf Wireless Setting (Einstellungen für das kabellose Netzwerk) (<sup>2</sup>), und drücken Sie dann [ENTER].

## **3 Nehmen Sie die Verbindungseinrichtung vor.**

Wählen Sie unter den folgenden Methoden die gewünschte aus, und stellen Sie dann die zugehörigen Parameter ein.

- **Infrastructure-Modus:** Die Datenkommunikation erfolgt über den Zugangspunkt. Wählen Sie diesen Modus aus, wenn Sie einen verfügbaren Zugangspunkt haben und mit zwei oder mehr Netzwerkgeräten kommunizieren müssen.
- **Ad-hoc-Modus:** Die Datenkommunikation erfolgt direkt ohne Verwendung des Zugangspunkts. Wählen Sie diesen Modus aus, wenn Sie direkt, ohne Zugangspunkt, mit einem iPad oder anderen Geräten kommunizieren.

## **Bei Verwendung des Infrastructure-Modus:**

#### **3-1 Wählen Sie bei Configuration Mode (Konfigurationsmodus) (**3**) den Eintrag "infrastructure" (Infrastruktur), um die verfügbaren Zugangspunkte in den Wireless Networks (kabellose Netzwerke) (**4**) aufzurufen.**

Wählen Sie den gewünschten Zugangspunkt aus, und

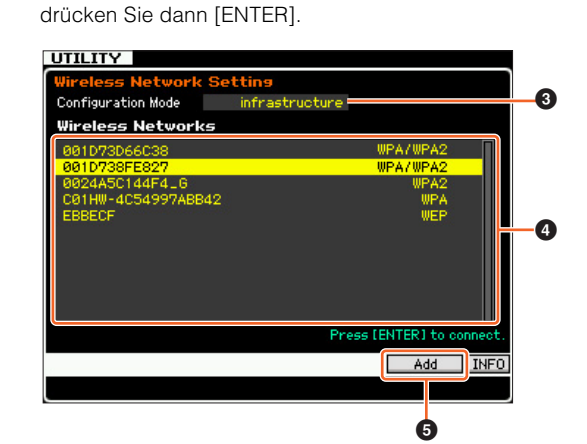

- **HINWEIS** Durch Drücken von [SF6] INFO wird das Utility-Information-Display aufgerufen, in dem Sie die Netzwerkinformationen des Instruments prüfen können.
	- **HINWEIS** Vertrauliche Zugangspunkte (wie beispielsweise Stealth-Modus) werden in den Wireless Networks nicht angezeigt. Drücken Sie in einem solchen Fall [SF5] Add (Hinzufügen) (5), und geben Sie dann in dem folgenden Display SSID, Security, Key oder Passphrase ein.

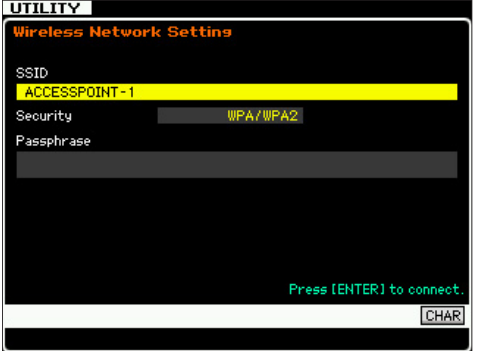

**3-2 Wenn Sie einen ungesicherten Zugangspunkt auswählen, fahren Sie mit Schritt 3-3 fort.**

> **Andernfalls erscheint je nach Sicherheitsprotokoll des Zugangspunkts eines der folgenden Displays.** Drücken Sie [SF6] CHAR, geben Sie den Key oder die Passphrase ein, und drücken Sie [ENTER]. Es erscheint die Meldung "Executing..." (In Ausführung), und das Instrument baut die Verbindung zu einem Zugangspunkt auf. Wenn das Instrument die Kommunikation erfolgreich hergestellt hat, erscheint die Meldung "Completed" (Abgeschlossen).

**HINWEIS** Der Key oder die Passphrase kann mit einer USB-ASCII-Tastatur eingegeben werden.

Bei Sicherheitsprotokoll WEP:

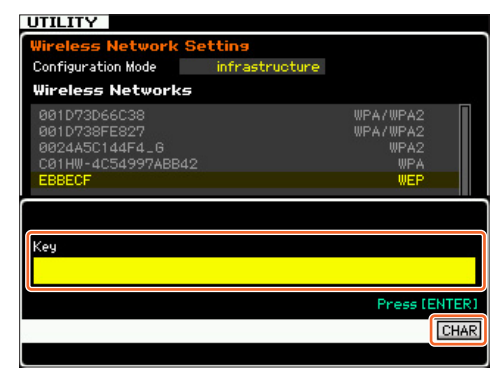

Bei Sicherheitsprotokoll WPA, WPA2 oder WPA/WPA2:

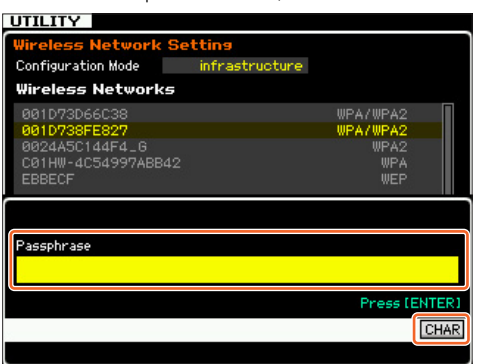

**3-3 Wenn die Verbindung zu einem Zugangspunkt erfolgreich hergestellt wurde, wird wie nachstehend gezeigt "connected" (verbunden) angezeigt.**

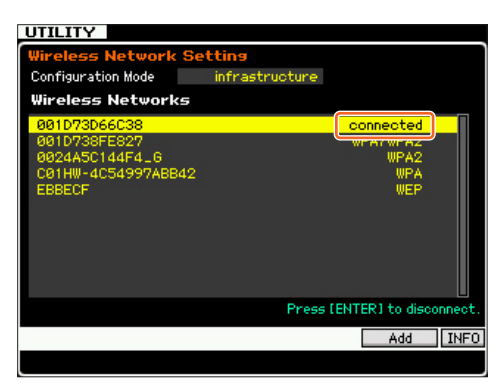

- **Bei Verwendung des Ad-hoc-Modus:**
- **3-1 Wählen Sie bei Configuration Mode (**3**), den Eintrag "ad hoc" aus.**

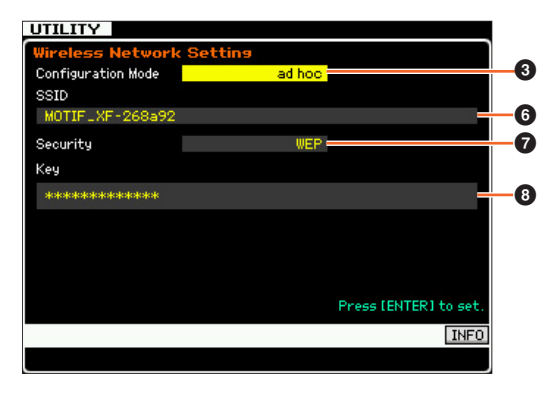

**3-2 Geben Sie die erforderlichen Zeichen für SSID (**6**) und Key (**8**) ein.**

Stellen Sie eine einzigartige SSID ein, die keinen Konflikt mit anderen Computern erzeugt. Normalerweise reicht die voreingestellte SSID aus, es ist also nicht unbedingt eine Änderung erforderlich.

Als anfänglicher Wert für den Key ist "yamahamotifxf" eingestellt.

Wenn Sie Ihr Instrument vor unbefugten Zugriffen über kabellose Netzwerke schützen müssen, stellen Sie Security (Sicherheit) ( $\bigcirc$ ) auf "WEP" und geben Sie den Key an. Sie sollten eine einzigartige Kombination für den Key vergeben, die nur Sie kennen und die nur von Ihnen erkannt wird.

- **HINWEIS** Für die SSID müssen weniger als 32 Zeichen eingegeben werden.
- **HINWEIS** Für den Key müssen Zeichen oder hexadezimale Zahlen eingegeben werden. Bei der Zeicheneingabe müssen zwischen fünf und dreizehn Zeichen eingegeben werden. Bei der Eingabe hexadezimaler Zahlen müssen zwischen zehn und sechsundzwanzig Ziffern eingegeben werden. Die Eingabemethode (Zeichen oder hexadezimal) wird automatisch anhand der Anzahl der eingegebenen Ziffern und der Eingaben selbst erkannt.

#### **4 Stellen Sie den MIDI-Parameter ein.**

Drücken sie [UTILITY], [F5] Control und dann [SF2] MIDI Network, um das Control-Display aufzurufen. Stellen Sie in diesem Display den Parameter "MIDI In/Out" auf "network" (Netzwerk).

## **Einrichten des iPad und der Yamaha-iPad-Anwendungen für das kabellose Netzwerk**

- **Einrichtung des iPad**
- **1 Tippen Sie auf Ihrem iPad auf Einstellungen > Wi-Fi.**
- **2** Stellen Sie Wi-Fi auf "Ein".
- **3 Die verfügbaren Zugangspunkte werden im Display aufgelistet.**

Im Fall des Infrastructure-Modus tippen Sie auf denselben Zugangspunkt, der im Instrument ausgewählt ist. Im Fall des Ad-hoc-Modus tippen Sie auf denselben Namen wie die SSID des Instruments.

**HINWEIS** Sie können die SSID des Instruments prüfen, indem Sie im Utility-Modus [SF6] INFO drücken.

HINWEIS Wenn Security am Instrument auf "WEP" eingestellt wurde, muss der Key eingegeben werden. Geben Sie in diesem Fall den Key ein wie in Schritt 3-2 unter "Bei Verwendung des Ad-hoc-Modus" beschrieben.

- **Einrichtung der iPad-Anwendungen von Yamaha**
- **1 Öffnen Sie die Anwendung auf dem iPad.**
- **2 Öffnen Sie das Utility-Fenster, indem Sie oben rechts auf das Display tippen.**
	- **HINWEIS** Näheres zum Öffnen des Utility-Fensters finden Sie in der Bedienungsanleitung der jeweiligen Anwendung.
- **3** Stellen Sie "MIDI Type" im Utility-Fenster auf **"wireless".**
- **4 Rufen Sie das Wireless-MIDI-Port-Fenster auf, indem Sie im Utility-Fenster auf "Wireless MIDI Port" tippen.**

Alle verfügbaren MIDI-Ports der Geräte werden in dem Fenster aufgelistet.

**5 Tippen Sie im Wireless-MIDI-Port-Fenster auf den gewünschten MIDI-Port.**

\*Apple und iPad sind in den USA und anderen Ländern als Warenzeichen von Apple Inc. eingetragen.

## **Dateifreigabefunktion für kabellose Netzwerke**

Der MOTIF XF lässt sich jetzt ohne Ethernet-Kabel an ein Netzwerk anschließen. Sie können zwischen dem Instrument und einem am selben Netzwerk angeschlossenen Computerlaufwerk Dateien laden/speichern und Audiosignale aufnehmen/Audiodateien abspielen.

- **1 Richten Sie das kabellose Netzwerk ein, indem Sie**  Schritt 1 bis 3 unter "MIDI-Funktionen für kabellose **Netzwerke" ausführen.**
- **2 Richten Sie die Dateifreigabe zwischen Instrument und Computer ein, indem Sie die Schritte im**  Abschnitt "Netzwerkeinstellungen" des MOTIF-XF-**Referenzhandbuchs ausführen.**

Näheres zur Aufnahme von Audiosignalen und zur Wiedergabe von Audiodaten finden Sie im Abschnitt "Audio-Aufnahme/ Wiedergabe" der Bedienungsanleitung des Instruments.

**HINWEIS** Wenn Sie im Ad-hoc-Modus "DHCP" auf "On" stellen, wird das Instrument zum DHCP-Administrator und weist dem Computer eine IP-Adresse zu.

Yamaha hat die Firmware des MOTIF XF auf Version 1.10 aktualisiert und eine Reihe neuer Funktionen hinzugefügt. Diese Ergänzung zur Bedienungsanleitung beschreibt diese Änderungen.

## **Bearbeiten und Speichern einer Sample-Voice als Mixing-Voice**

Sie können jetzt im Mixing-Play-Display des Song-/Pattern-Modus eine Sample-Voice in eine Mixing-Voice konvertieren, so dass Sie die gesampelten Audiodaten dann als Voice bearbeiten können.

### **1 Wählen Sie im Mixing-Play-Display einen Part aus, dem eine Sample-Voice zugeordnet ist.**

Auf der Registerkarte, die Taste [F6] entspricht, erscheint "VceConv".

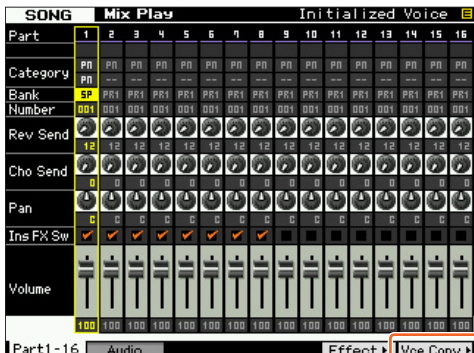

#### **2 Drücken Sie die Taste [F6] VceConv, um eine Sample-Voice des ausgewählten Parts in eine Mixing-Voice zu konvertieren.**

Nach beendeter Konvertierung erscheint das Mixing-Voice-Store-Fenster.

**3 Wählen Sie im Mixing-Voice-Store-Fenster mit dem Datenrad oder den Tasten [INC/YES]/[DEC/NO] eine Speicherziel-Nummer aus.**

**HINWEIS** Nur die Bank MIXV (Mixing-Voice-Bank) ist verfügbar.

**4 Drücken Sie die [ENTER]-Taste, um das Bestätigungsdialogfenster aufzurufen.**

Um den Speichervorgang abzubrechen, drücken Sie die Taste [DEC/NO], um zum ursprünglichen Display zurückzukehren.

#### **5 Drücken Sie die Taste [INC/YES], um den Speichervorgang auszuführen.**

Nach beendetem Speichervorgang erscheint im Display die Meldung "Completed" (Abgeschlossen), und das Mixing-Voice-Play-Display wird wieder angezeigt. Sie können sich vergewissern, dass die gespeicherte Mixing-Voice dem in Schritt 1 ausgewählten Part zugeordnet ist.

#### *HINWEIS*

**Achten Sie nach den vorstehenden Schritten darauf, den Song-/ Pattern-Store-Vorgang auszuführen. Andernfalls geht die Mixing-Voice-Zuordnung beim Ausschalten oder bei der Auswahl eines anderen Songs/Patterns verloren.**

## **Bearbeiten einer Waveform auf dem optionalen Flash-Speichererweiterungsmodul**

Mit Hilfe des neu hinzugefügten Sampling-Jobs können Sie eine Waveform auf dem optionalen Flash-Speichererweiterungsmodul bearbeiten.

**1 Wählen Sie im Display [F3] Other des Sampling-Job-Modus den Eintrag "04:Copy from Flash Memory" (vom Flash-Speicher kopieren), und drücken Sie dann die [ENTER]-Taste.**

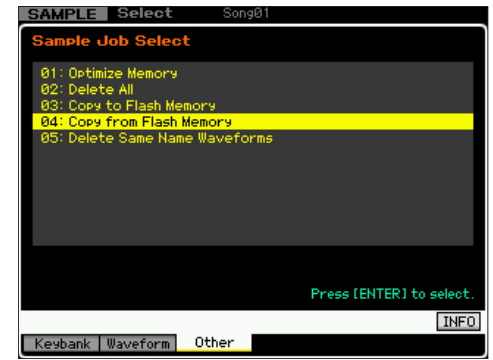

## **2 Kopieren Sie eine Waveform vom Modul in den Sampling-Speicher.**

Wählen Sie bei  $\bigoplus$  den Quellspeicher aus (FL1 oder FL2). Wählen Sie bei <sup>2</sup> eine Waveform aus. Wählen Sie bei <sup>3</sup> aus, ob die ursprüngliche Wave gelöscht werden soll oder nicht. Drücken Sie nach diesen Vorgängen die [ENTER]-Taste.

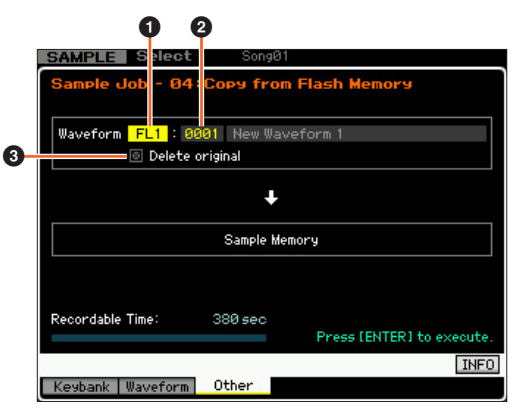

**HINWEIS** Dieser Vorgang hebt die Verknüpfung zwischen sämtlichen Voices und der ursprünglichen Waveform auf und stellt dann eine neue Verknüpfung zwischen den gleichen Voices und der in den Sampling-Speicher kopierten Waveform her.

- **3 Bearbeiten Sie die Waveform im Sampling-Speicher mit den Sampling-Edit- und Sampling-Job-Vorgängen.**
- **4 Wählen Sie im Display [F3] Other des Sampling-Job-Modus den Eintrag "03: Copy to Flash Memory" (in Flash-Speicher kopieren), und drücken Sie dann die [ENTER]-Taste.**
- **5 Kopieren Sie die bearbeitete Waveform vom Sampling-Speicher in das Flash-Speichererweiterungsmodul.**

Vergewissern Sie sich bei  $\bullet$ , dass die Nummer der bearbeiteten Waveform angezeigt wird. Wählen Sie bei @ aus, ob die ursprüngliche Wave im Sampling-Speicher gelöscht

werden soll oder nicht. Wählen Sie bei 3 den Zielspeicher aus (FL1 oder FL2). Drücken Sie nach diesen Vorgängen die [ENTER]-Taste.

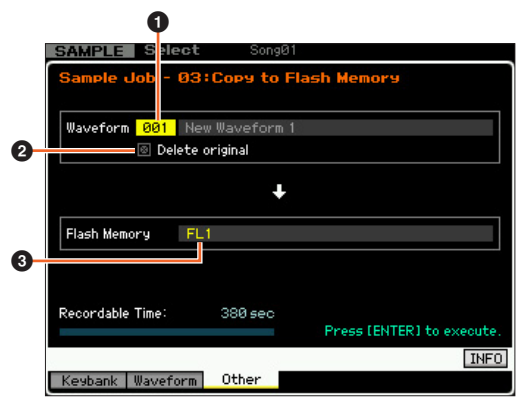

**HINWEIS** Dieser Vorgang hebt die Verknüpfung zwischen sämtlichen Voices und der bearbeiteten Waveform im Sampling-Speicher auf und stellt dann eine neue Verknüpfung zwischen denselben Voices und der in das Flash-Speichererweiterungsmodul kopierten Waveform her.

## **Zusätzliche Menüs im Sampling-Edit-/ Sampling-Main-Display**

Mit dieser neuen Version wurden dem Sampling-Edit-Display und dem Sampling-Main-Display jeweils die Registerkarten "[F3] Normalize", "[F4] Slice" und "[F5] Remix" hinzugefügt, so dass Sie die betreffenden Displays leichter aufrufen können.

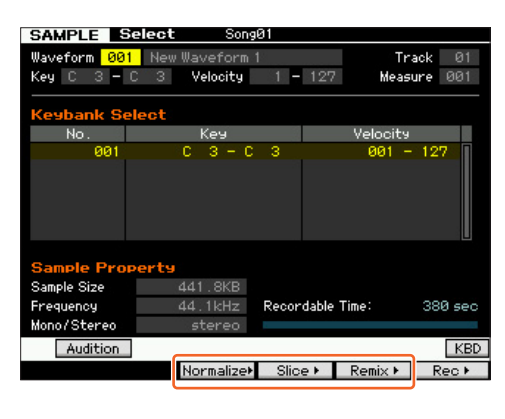

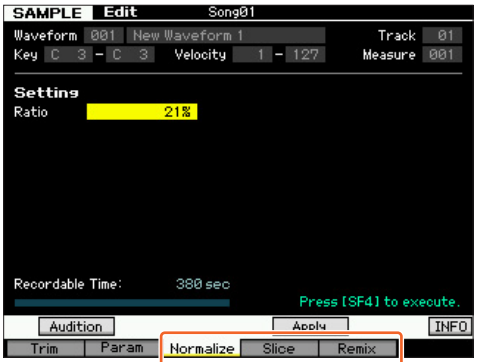

## **Vergrößern des verfügbaren Speichers des Flash-Speichererweiterungsmoduls**

Mit einem neuen Sampling-Job können Sie jetzt den verfügbaren Speicher des Flash-Speichererweiterungsmoduls vergrößern.

**1 Wählen Sie im Display [F3] Other des Sampling-Job-Modus den Eintrag "05: Delete Same Name Waveforms" (Waveforms mit dem gleichen Namen löschen), und drücken Sie dann die [ENTER]-Taste.**

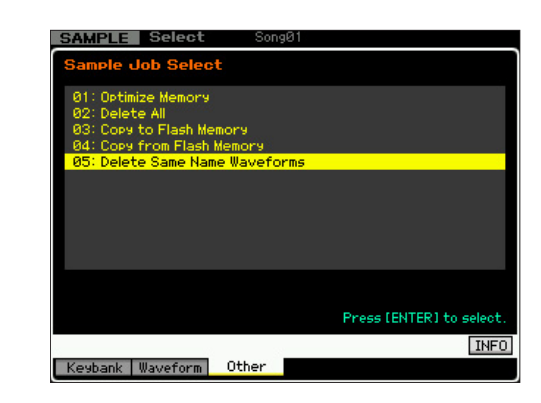

**2** Wählen Sie bei  $\bullet$  den Zielspeicher ("USR", "FL1" **oder "FL2") und dann bei** 2 **die Waveform aus.**

Alle Waveforms, die den gleichen Namen haben, sind im Bereich "Same Name Waveforms" des Displays aufgelistet.

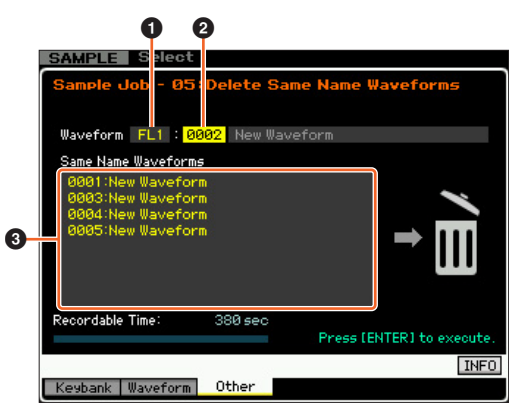

#### *HINWEIS*

**Dieser Job löscht alle Waveforms mit dem gleichen Namen außer der ausgewählten Waveform, auch wenn sie unterschiedliche Daten enthalten.**

**3 Drücken Sie die [ENTER]-Taste, um den Job auszuführen.**

Dieser Vorgang löscht alle Waveforms mit dem gleichen Namen außer der ausgewählten Waveform.

**HINWEIS** Dieser Vorgang hebt die Verknüpfung zwischen den Voices und gelöschten Waveforms auf und stellt dann jeweils eine neue Verknüpfung zwischen denselben Voices und der nicht gelöschten Waveform her.

## **Änderung der Key-Bank-Nummernzuordnung nach dem Sampling**

Die Methode der Key-Bank-Nummernzuordnung wurde seit der vorherigen Version geändert. In der vorherigen Version wurde der Key-Bank des letzten Samplings die "1" zugeordnet, und die übrigen Key-Bank-Nummern wurden um 1 erhöht. In dieser neuen Version wird der Key-Bank des letzten Samplings die nächste Nummer zugeordnet.

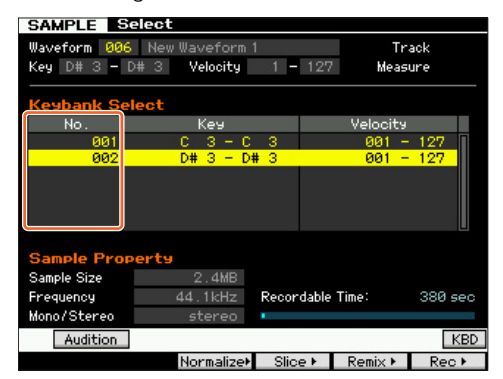

## **Laden und Tastenzuordnung von WAV-/AIFF-Dateien**

Mit dieser neuen Version können Sie WAV- oder AIFF-Dateien aus demselben Ordner gleichzeitig laden. Die geladenen Dateien werden ab der angegebenen Taste in alphabetischer Reihenfolge den Tasten zugeordnet. Dadurch können Sie leicht eigene Waveforms erstellen.

- **1 Schließen Sie das USB-Speichergerät mit den gewünschten WAV-/AIFF-Dateien im selben Ordner an der Buchse USB TO DEVICE an.**
- **2 Rufen Sie den Modus auf, der dem Ziel entspricht, dem die Waveform zugeordnet werden soll.**

**Wenn Sie die Dateien einer User-Voice zuordnen wollen:** Rufen Sie den Voice-Modus auf und wählen Sie dann eine Drumoder Normal-Voice aus.

Oder rufen Sie alternativ den Performance-Modus aus und wählen Sie dann eine Performance mit einer leeren User-Voice aus.

#### **Wenn Sie die Dateien einer Sample-Voice zuordnen wollen:**

Rufen Sie den Song- oder Pattern-Modus auf.

- **3 Drücken Sie die Taste [FILE] und danach die Taste [F1].**
- **4 Nehmen Sie die Einstellungen für den Ladevorgang vor.**

Wählen Sie bei  $\bullet$  "WAV" oder "AIFF" aus. Wählen Sie bei  $\bullet$  den gewünschten Ordner (Verzeichnis) und danach eine beliebige Datei aus. Wählen Sie bei <sup>3</sup> die Haupttaste aus, der die erste WAV-/AIFF-Datei zugeordnet wird. Wählen Sie bei @ den Zielspeicher des Ladevorgangs aus.

Wenn Sie in Schritt 2 den Voice-Modus aufrufen, wählen Sie ein Element aus, dem die Waveform zugeordnet werden soll. Wenn Sie in Schritt 2 andere Modi aufrufen, wählen Sie einen Part aus, dem die leere User-Voice zugeordnet wird.

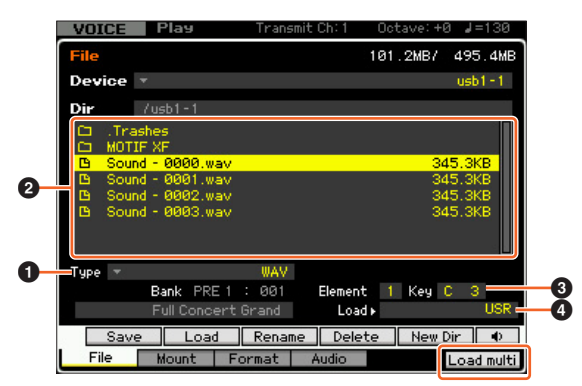

#### **5 Drücken Sie die Taste [F6] Load multi, um den Ladevorgang auszuführen.**

#### **6 Überprüfen Sie das Ergebnis des Ladevorgangs. Wenn Sie in Schritt 2 den Voice- oder den Performance-Modus aufrufen:**

Beenden Sie den File-Modus, und spielen Sie dann die betreffende Voice oder Performance ab, um den Klang zu prüfen.

#### *HINWEIS*

**Achten Sie nach den vorstehenden Schritten darauf, den Voice-Store-Vorgang auszuführen. Andernfalls geht die Voice verloren, wenn Sie das Gerät ausschalten oder eine andere Voice auswählen.**

#### **Wenn Sie in Schritt 2 den Song- oder den Pattern-Modus aufrufen:**

Beenden Sie den File-Modus, wählen Sie den betreffenden Part des Songs oder Patterns aus, und spielen Sie dann auf der Tastatur, um den Klang zu prüfen.

#### *HINWEIS*

**Achten Sie nach den vorstehenden Schritten darauf, den Song-/ Pattern-Store-Vorgang auszuführen. Andernfalls geht die Sampling-Voice-Zuordnung beim Ausschalten oder bei der Auswahl eines anderen Songs/Patterns verloren.**

## **Zusätzliche Option beim Dateiladevorgang**

Mit dieser neuen Version können Sie die Datei ohne die Waveforms laden, auch wenn die betreffende Datei Waveforms enthält. Wenn Sie bei "FL1" und "FL2" die Option "None" auswählen, lädt der Ladevorgang die Datei, jedoch nicht die Waveforms, in das Flash-Speichererweiterungsmodul.

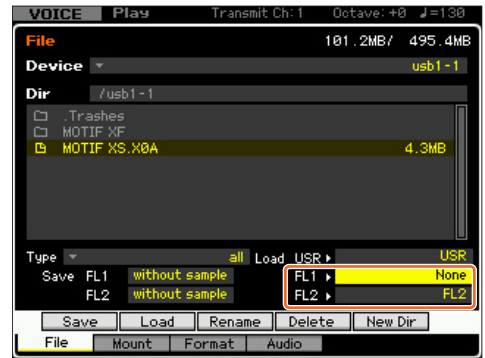

## **Kategoriesuche nach Arpeggio-Typen**

Mit dieser neuen Version können Sie die Category-Search-Funktion verwenden, um bequem gewünschte Arpeggio-Typen zu finden.

#### **1 Rufen Sie das Category-Search-Fenster für den Arpeggio-Typ auf.**

Drücken Sie in einem der folgenden Displays die Taste [CATEGORY SEARCH], um das Category-Search-Fenster für den Arpeggio-Typ aufzurufen:

- [F4] Arpeggio-Display des Voice-Play- oder Performance-Play-Modus
- [F2] ARP-Main- oder [F3] ARP-Other-Display des Voice-Common-Edit-, Performance-Part-Edit- oder Mixing-Part-Edit-Modus
- **2 Suchen Sie im Arpeggio-Category-Search-Fenster den gewünschten Arpeggio-Typ.**

Wählen Sie bei  $\bullet$  die Haupt- und dann bei  $\bullet$  die Unterkategorie aus, um die bei <sup>3</sup> Arpeggio List aufgelisteten Arpeggio-Typen aufzurufen. Bewegen Sie den Cursor auf den gewünschten Arpeggio-Typ, und drücken Sie dann die [ENTER]-Taste, um Ihre Auswahl zu bestätigen.

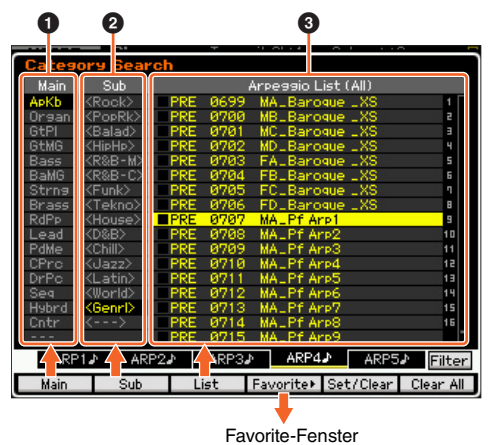

**[F1] Main** 

Mit dieser Taste bewegen Sie den Cursor auf die Spalte <sup>1</sup> Main.

## **[F2] Sub**

Mit dieser Taste bewegen Sie den Cursor auf die Spalte <sup>2</sup> Sub.

#### **[F3] List**

Mit dieser Taste bewegen Sie den Cursor auf die <sup>3</sup> Arpeggio List.

### **[F4] Favorite**

Mit dieser Taste rufen Sie das Favorite-Fenster auf.

#### **[F5] Set/Clear**

Mit dieser Taste wird der aktuelle Arpeggio-Typ in der Favorite-Kategorie registriert bzw. aus ihr entfernt. An den Optionsfeldern links können Sie sehen, ob die einzelnen Arpeggio-Typen registriert sind oder nicht.

#### **[F6] All Clear**

Mit dieser und danach der Taste [INC/YES] können Sie sämtliche registrierten Arpeggio-Typen aus der Favorite-Kategorie entfernen.

## **[SF1] ARP1 – [SF5] ARP5**

Mit diesen Tasten wird der aktuelle Arpeggio-Typ gewechselt.

#### **[SF6] All / Filtered**

Mit dieser Taste wird zwischen "All" und "Filtered" umgeschaltet. Mit der Taste [SF6] All werden sämtliche Arpeggio-Typen der aktuellen Kategorie in der <sup>3</sup> Arpeggio List angezeigt. Mit der Taste [SF6] Filtered werden nur repräsentative Typen von sämtlichen Typen in der <sup>3</sup> Arpeggio List angezeigt.

#### **Favorite-Fenster**

Zeigt die in der Favorite-Kategorie registrierten Arpeggio-Typen an.

Mit der Taste [F4] Category kehren Sie zum Arpeggio-Category-Search-Display zurück.

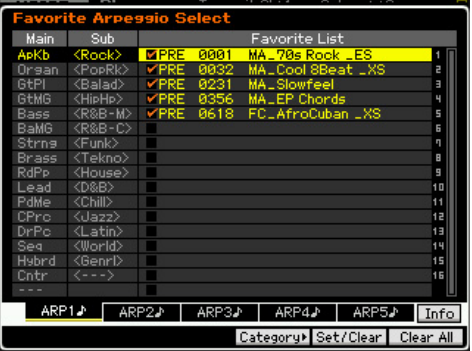

## **Kategoriesuche für die Waveforms**

Mit dieser neuen Version können Sie die Kategoriesuche verwenden, um im Normal-Voice-Modus des Element Edit und im Drum-Key-Edit-Modus gewünschte Waveforms zu finden.

#### **1 Rufen Sie das Category-Search-Fenster für die Waveforms auf.**

Drücken Sie im Display [F1] Oscillator des Normal-Voice-Modus des Element Edit oder Drum-Voice-Modus des Key Edit die Taste [CATEGORY SEARCH], um das Category-Search-Fenster für die Waveforms aufzurufen.

#### **2 Suchen Sie im Category-Search-Fenster die gewünschte Waveform.**

Wählen Sie bei  $\bigcirc$  die Haupt- und dann bei  $\bigcirc$  die Unterkategorie aus, um die bei <sup>3</sup> Waveform List aufgelisteten Waveform-Typen aufzurufen. Bewegen Sie den Cursor auf die gewünschte Waveform, und drücken Sie dann die [ENTER]-Taste, um Ihre Auswahl zu bestätigen.

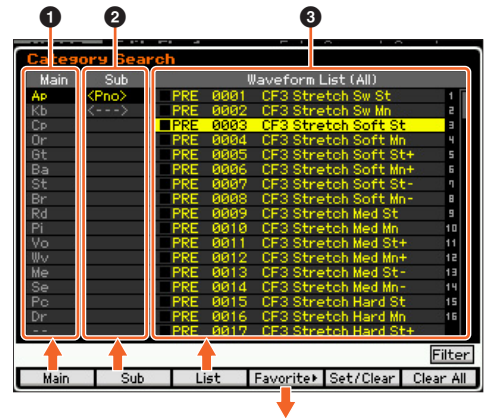

Favorite-Fenster

#### **[F1] Main**

Mit dieser Taste bewegen Sie den Cursor auf die Spalte <sup>1</sup> Main.

## **[F2] Sub**

Mit dieser Taste bewegen Sie den Cursor auf die Spalte <sup>2</sup> Sub.

## **[F3] List**

Mit dieser Taste bewegen Sie den Cursor auf die <sup>3</sup> Waveform List

#### **[F4] Favorite**

Mit dieser Taste rufen Sie das Favorite-Fenster auf.

#### **[F5] Set/Clear**

Mit dieser Taste wird die aktuelle Waveform in der Favorite-Kategorie registriert bzw. aus ihr entfernt. An den Optionsfeldern links können Sie sehen, ob die einzelnen Waveforms registriert sind oder nicht.

#### **[F6] All Clear**

Mit dieser und danach der Taste [INC/YES] können Sie sämtliche registrierten Waveforms aus der Favorite-Kategorie entfernen.

#### **[SF6] All / Filtered**

Mit dieser Taste wird zwischen "All" und "Filtered" umgeschaltet. Mit der Taste [SF6] All werden sämtliche Waveforms der aktuellen Kategorie in der <sup>3</sup> Waveform List angezeigt. Mit der Taste [SF6] Filtered werden nur repräsentative Waveforms von sämtlichen Waveforms in der <sup>3</sup> Waveform List angezeigt.

#### **Favorite-Fenster**

Zeigt die in der Favorite-Kategorie registrierten Waveforms an. Mit der Taste [F4] Category kehren Sie zum Waveform-Search-Display zurück.

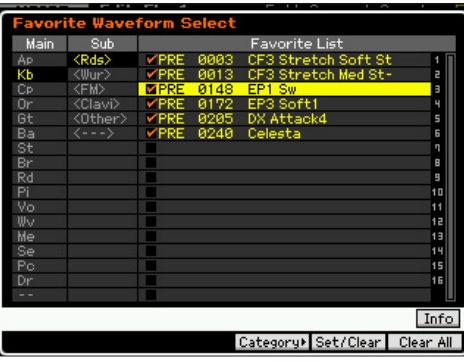

### **mdnsresponder**

#### **APPLE PUBLIC SOURCE LICENSE**

Version 2.0 – August 6, 2003

Please read this License carefully before downloading this software. By downloading or using this software, you are agreeing to be bound by the terms of this License. If you do not or cannot agree to the terms of this License, please do not download or use the software.

Apple Note: In January 2007, Apple changed its corporate name from "Apple Computer, Inc." to "Apple Inc." This change has been reflected below and copyright years updated, but no other changes have been made to the APSL  $2.0$ 

- 1. General; Definitions. This License applies to any program or other work which Apple Inc. ("Apple") makes publicly available and which contains a notice placed by Apple identifying such program or work as "Original Code" and stating that it is subject to the terms of this Apple Public Source License version 2.0 ("License"). As used in this License:
- 1.1 "Applicable Patent Rights" mean: (a) in the case where Apple is the grantor of rights, (i) claims of patents that are now or hereafter acquired, owned by or assigned to Apple and (ii) that cover subject matter contained in the Original Code, but only to the extent necessary to use, reproduce and/or distribute the Original Code without infringement; and (b) in the case where You are the grantor of rights, (i) claims of patents that are now or hereafter acquired, owned by or assigned to You and (ii) that cover subject matter in Your Modifications, taken alone or in combination with Original Code.
- 1.2 "Contributor" means any person or entity that creates or contributes to the creation of Modifications.
- 1.3 "Covered Code" means the Original Code, Modifications, the combination of Original Code and any Modifications, and/or any respective portions thereof.
- 1.4 "Externally Deploy" means: (a) to sublicense, distribute or otherwise make Covered Code available, directly or indirectly, to anyone other than You; and/or (b) to use Covered Code, alone or as part of a Larger Work, in any way to provide a service, including but not limited to delivery of content, through electronic communication with a client other than You.
- 1.5 "Larger Work" means a work which combines Covered Code or portions thereof with code not governed by the terms of this License.
- 1.6 "Modifications" mean any addition to, deletion from, and/or change to, the substance and/or structure of the Original Code, any previous Modifications, the combination of Original Code and any previous Modifications, and/or any respective portions thereof. When code is released as a series of files, a Modification is: (a) any addition to or deletion from the contents of a file containing Covered Code; and/or (b) any new file or other representation of computer program statements that contains any part of Covered Code.
- 1.7 "Original Code" means (a) the Source Code of a program or other work as originally made available by Apple under this License, including the Source Code of any updates or upgrades to such programs or works made available by Apple under this License, and that has been expressly identified by Apple as such in the header file(s) of such work; and (b) the object code compiled from such Source Code and originally made available by Apple under this License
- 1.8 "Source Code" means the human readable form of a program or other work that is suitable for making modifications to it, including all modules it contains, plus any associated interface definition files, scripts used to control compilation and installation of an executable (object code).
- 1.9 "You" or "Your" means an individual or a legal entity exercising rights under this License. For legal entities, "You" or "Your" includes any entity which controls, is controlled by, or is under common control with, You, where "control" means (a) the power, direct or indirect, to cause the direction or management of such entity, whether by contract or otherwise, or (b) ownership of fifty percent (50%) or more of the outstanding shares or beneficial ownership of such entity.
- 2. Permitted Uses; Conditions & Restrictions. Subject to the terms and conditions of this License, Apple hereby grants You, effective on the date You accept this License and download the Original Code, a world-wide, royalty-free, non-exclusive license, to the extent of Apple's Applicable Patent Rights and copyrights covering the Original Code, to do the following:
- 2.1 Unmodified Code. You may use, reproduce, display, perform, internally distribute within Your organization, and Externally Deploy verbatim, unmodified copies of the Original Code, for commercial or noncommercial purposes, provided that in each instance:
- (a) You must retain and reproduce in all copies of Original Code the copyright and other proprietary notices and disclaimers of Apple as they appear in the Original Code, and keep intact all notices in the Original Code that refer to this License; and
- (b) You must include a copy of this License with every copy of Source Code of Covered Code and documentation You distribute or Externally Deploy, and You may not offer or impose any terms on such Source Code that alter or restrict this License or the recipients' rights hereunder, except as permitted under Section 6.
- 2.2 Modified Code. You may modify Covered Code and use, reproduce, display, perform, internally distribute within Your organization, and Externally Deploy Your Modifications and Covered Code, for commercial or non-commercial purposes, provided that in each instance You also meet all of these conditions:
	- (a) You must satisfy all the conditions of Section 2.1 with respect to the Source Code of the Covered Code;
	- (b) You must duplicate, to the extent it does not already exist, the notice in Exhibit A in each file of the Source Code of all Your Modifications, and cause the modified files to carry prominent notices stating that You changed the files and the date of any change; and
	- (c) If You Externally Deploy Your Modifications, You must make Source Code of all Your Externally Deployed Modifications either available to those to whom You have Externally Deployed Your Modifications, or publicly available. Source Code of Your Externally Deployed Modifications must be released under the terms set forth in this License, including the license grants set forth in Section 3 below, for as long as you Externally Deploy the Covered Code or twelve (12) months from the date of initial External Deployment, whichever is longer. You should preferably distribute the Source Code of Your Externally Deployed Modifications electronically (e.g. download from a web site).
- 2.3 Distribution of Executable Versions. In addition, if You Externally Deploy Covered Code (Original Code and/or Modifications) in object code, executable form only, You must include a prominent notice, in the code itself as well as in related documentation, stating that Source Code of the Covered Code is available under the terms of this License with information on how and where to obtain such Source Code.
- 2.4 Third Party Rights. You expressly acknowledge and agree that although Apple and each Contributor grants the licenses to their respective portions of the Covered Code set forth herein, no assurances are provided by Apple or any Contributor that the Covered Code does not infringe the patent or other intellectual property rights of any other entity. Apple and each Contributor disclaim any liability to You for claims brought by any other entity based on infringement of intellectual property rights or otherwise. As a condition to exercising the rights and licenses granted hereunder, You hereby assume sole responsibility to secure any other intellectual property rights needed, if any. For example, if a third party patent license is required to allow You to distribute the Covered Code, it is Your responsibility to acquire that license before distributing the Covered Code.
- 3. Your Grants. In consideration of, and as a condition to, the licenses granted to You under this License, You hereby grant to any person or entity receiving or distributing Covered Code under this License a nonexclusive, royalty-free, perpetual, irrevocable license, under Your Applicable Patent Rights and other intellectual property rights (other than patent) owned or controlled by You, to use, reproduce, display, perform, modify, sublicense, distribute and Externally Deploy Your Modifications of the same scope and extent as Apple's licenses under Sections 2.1 and 2.2 above.
- 4. Larger Works. You may create a Larger Work by combining Covered Code with other code not governed by the terms of this License and distribute the Larger Work as a single product. In each such instance, You must make sure the requirements of this License are fulfilled for the Covered Code or any portion thereof.
- 5. Limitations on Patent License. Except as expressly stated in Section 2, no other patent rights, express or implied, are granted by Apple herein. Modifications and/or Larger Works may require additional patent licenses from Apple which Apple may grant in its sole discretion.
- 6. Additional Terms. You may choose to offer, and to charge a fee for, warranty, support, indemnity or liability obligations and/or other rights consistent with the scope of the license granted herein ("Additional Terms") to one or more recipients of Covered Code. However, You may do so only on Your own behalf and as Your sole responsibility, and not on behalf of Apple or any Contributor. You must obtain the recipient's agreement that any such Additional Terms are offered by You alone, and You hereby agree to indemnify, defend and hold Apple and every Contributor harmless for any liability incurred by or claims asserted against Apple or such Contributor by reason of any such Additional Terms.
- Versions of the License. Apple may publish revised and/or new versions of this License from time to time. Each version will be given a distinguishing version number. Once Original Code has been published under a particular version of this License, You may continue to use it under the terms of that version. You may also choose to use such Original Code under the terms of any subsequent version of this License published by Apple. No one other than Apple has the right to modify the terms applicable to Covered Code created under this License.
- 8. NO WARRANTY OR SUPPORT. The Covered Code may contain in whole or in part pre-release, untested, or not fully tested works. The Covered Code may contain errors that could cause failures or loss of data, and may be incomplete or contain inaccuracies. You expressly acknowledge and agree that use of the Covered Code, or any portion thereof, is at Your sole and entire risk. THE COVERED CODE IS PROVIDED "AS IS" AND WITHOUT WARRANTY, UPGRADES OR SUPPORT OF ANY KIND AND APPLE AND APPLE'S LICENSOR(S) (COLLECTIVELY REFERRED TO AS "APPLE" FOR THE PURPOSES OF SECTIONS 8 AND 9) AND ALL CONTRIBUTORS EXPRESSLY DISCLAIM ALL WARRANTIES AND/OR CONDITIONS, EXPRESS OR IMPLIED, INCLUDING, BUT NOT LIMITED TO, THE IMPLIED WARRANTIES AND/OR CONDITIONS OF MERCHANTABILITY, OF SATISFACTORY QUALITY, OF FITNESS FOR A PARTICULAR PURPOSE, OF ACCURACY, OF QUIET ENJOYMENT, AND NON INFRINGEMENT OF THIRD PARTY RIGHTS. APPLE AND EACH CONTRIBUTOR DOES NOT WARRANT AGAINST INTERFERENCE WITH YOUR ENJOYMENT OF THE COVERED CODE, THAT THE FUNCTIONS CONTAINED IN THE COVERED CODE WILL MEET YOUR REQUIREMENTS, THAT THE OPERATION OF THE COVERED CODE WILL BE UNINTERRUPTED OR ERROR-FREE, OR THAT DEFECTS IN THE COVERED CODE WILL BE CORRECTED. NO ORAL OR WRITTEN INFORMATION OR ADVICE GIVEN BY APPLE, AN APPLE AUTHORIZED REPRESENTATIVE OR ANY CONTRIBUTOR SHALL CREATE A WARRANTY. You acknowledge that the Covered Code is not intended for use in the operation of nuclear facilities, aircraft navigation, communication systems, or air traffic control machines in which case the failure of the Covered Code could lead to death, personal injury, or severe physical or environmental damage.
- 9. LIMITATION OF LIABILITY. TO THE EXTENT NOT PROHIBITED BY LAW, IN NO EVENT SHALL APPLE OR ANY CONTRIBUTOR BE LIABLE FOR ANY INCIDENTAL, SPECIAL, INDIRECT OR CONSEQUENTIAL DAMAGES ARISING OUT OF OR RELATING TO THIS LICENSE OR YOUR USE OR INABILITY TO USE THE COVERED CODE, OR ANY PORTION THEREOF, WHETHER UNDER A THEORY OF CONTRACT, WARRANTY, TORT (INCLUDING NEGLIGENCE), PRODUCTS LIABILITY OR OTHERWISE, EVEN IF APPLE OR SUCH CONTRIBUTOR HAS BEEN ADVISED OF THE POSSIBILITY OF SUCH DAMAGES AND NOTWITHSTANDING THE FAILURE OF ESSENTIAL PURPOSE OF ANY REMEDY. SOME JURISDICTIONS DO NOT ALLOW THE LIMITATION OF LIABILITY OF INCIDENTAL OR CONSEQUENTIAL DAMAGES, SO THIS LIMITATION MAY NOT APPLY TO YOU. In no event shall Apple's total liability to You for all damages (other than as may be required by applicable law) under this License exceed the amount of fifty dollars (\$50.00).
- 10. Trademarks. This License does not grant any rights to use the trademarks or trade names "Apple", "Mac", "Mac OS", "QuickTime", "QuickTime Streaming Server" or any other trademarks, service marks, logos or trade names belonging to Apple (collectively "Apple Marks") or to any trademark, service mark, logo or trade name belonging to any Contributor. You agree not to use any Apple Marks in or as part of the name of products derived from the Original Code or to endorse or [promote products derived from the Original Code other than as expressly](http://www.apple.com/legal/guidelinesfor3rdparties.html)  permitted by and in strict compliance at all times with Apple's third party trademark usage guidelines which are posted at http://www.apple.com/ legal/guidelinesfor3rdparties.html.
- 11. Ownership. Subject to the licenses granted under this License, each Contributor retains all rights, title and interest in and to any Modifications made by such Contributor. Apple retains all rights, title and interest in and to the Original Code and any Modifications made by or on behalf of Apple ("Apple Modifications"), and such Apple Modifications will not be automatically subject to this License. Apple may, at its sole discretion, choose to license such Apple Modifications under this License, or on different terms from those contained in this License or may choose not to license them at all.
- 12. Termination.
- 12.1 Termination. This License and the rights granted hereunder will terminate:
	- (a) automatically without notice from Apple if You fail to comply with any term(s) of this License and fail to cure such breach within 30 days of becoming aware of such breach;
	- (b) immediately in the event of the circumstances described in Section 13.5 (b) $\cdot$  or
- (c) automatically without notice from Apple if You, at any time during the term of this License, commence an action for patent infringement against Apple; provided that Apple did not first commence an action for patent infringement against You in that instance.
- 12.2 Effect of Termination. Upon termination, You agree to immediately stop any further use, reproduction, modification, sublicensing and distribution of the Covered Code. All sublicenses to the Covered Code which have been properly granted prior to termination shall survive any termination of this License. Provisions which, by their nature, should remain in effect beyond the termination of this License shall survive, including but not limited to Sections 3, 5, 8, 9, 10, 11, 12.2 and 13. No party will be liable to any other for compensation, indemnity or damages of any sort solely as a result of terminating this License in accordance with its terms, and termination of this License will be without prejudice to any other right or remedy of any party.
- 13. Miscellaneous.
- 13.1 Government End Users. The Covered Code is a "commercial item" as defined in FAR 2.101. Government software and technical data rights in the Covered Code include only those rights customarily provided to the public as defined in this License. This customary commercial license in technical data and software is provided in accordance with FAR 12.211 (Technical Data) and 12.212 (Computer Software) and, for Department of Defense purchases, DFAR 252.227-7015 (Technical Data – Commercial Items) and 227.7202-3 (Rights in Commercial Computer Software or Computer Software Documentation). Accordingly, all U.S. Government End Users acquire Covered Code with only those rights set forth herein.
- 13.2 Relationship of Parties. This License will not be construed as creating an agency, partnership, joint venture or any other form of legal association between or among You, Apple or any Contributor, and You will not represent to the contrary, whether expressly, by implication, appearance or otherwise.
- 13.3 Independent Development. Nothing in this License will impair Apple's right to acquire, license, develop, have others develop for it, market and/ or distribute technology or products that perform the same or similar functions as, or otherwise compete with, Modifications, Larger Works, technology or products that You may develop, produce, market or distribute.
- 13.4 Waiver; Construction. Failure by Apple or any Contributor to enforce any provision of this License will not be deemed a waiver of future enforcement of that or any other provision. Any law or regulation which provides that the language of a contract shall be construed against the drafter will not apply to this License.
- 13.5 Severability. (a) If for any reason a court of competent jurisdiction finds any provision of this License, or portion thereof, to be unenforceable, that provision of the License will be enforced to the maximum extent permissible so as to effect the economic benefits and intent of the parties, and the remainder of this License will continue in full force and effect. (b) Notwithstanding the foregoing, if applicable law prohibits or restricts You from fully and/or specifically complying with Sections 2 and/ or 3 or prevents the enforceability of either of those Sections, this License will immediately terminate and You must immediately discontinue any use of the Covered Code and destroy all copies of it that are in your possession or control.
- 13.6 Dispute Resolution. Any litigation or other dispute resolution between You and Apple relating to this License shall take place in the Northern District of California, and You and Apple hereby consent to the personal jurisdiction of, and venue in, the state and federal courts within that District with respect to this License. The application of the United Nations Convention on Contracts for the International Sale of Goods is expressly excluded.
- 13.7 Entire Agreement; Governing Law. This License constitutes the entire agreement between the parties with respect to the subject matter hereof. This License shall be governed by the laws of the United States and the State of California, except that body of California law concerning conflicts of law.

Where You are located in the province of Quebec, Canada, the following clause applies: The parties hereby confirm that they have requested that this License and all related documents be drafted in English. Les parties ont exigé que le présent contrat et tous les documents connexes soient rédigés en anglais.

#### EXHIBIT A.

"Portions Copyright © 1999-2007 Apple Inc. All Rights Reserved.

This file contains Original Code and/or Modifications of Original Code as [defined in and that are subject to the Apple Public Source License Version 2.0](http://www.opensource.apple.com/apsl/)  [\(the 'License'\). You may not use this file except in compliance with the](http://www.opensource.apple.com/apsl/) 

License. Please obtain a copy of the License at http:// [www.opensource.apple.com/apsl/ and read it before using this file.](http://www.opensource.apple.com/apsl/)

The Original Code and all software distributed under the License are distributed on an 'AS IS' basis, WITHOUT WARRANTY OF ANY KIND, EITHER EXPRESS OR IMPLIED, AND APPLE HEREBY DISCLAIMS ALL SUCH WARRANTIES, INCLUDING WITHOUT LIMITATION, ANY WARRANTIES OF MERCHANTABILITY, FITNESS FOR A PARTICULAR PURPOSE, QUIET ENJOYMENT OR NON-INFRINGEMENT. Please see the License for the specific language governing rights and limitations under the License."

## **dhcp**

Copyright © 1996, 1998, 1999 The Internet Software Consortium. All rights reserved.

Redistribution and use in source and binary forms, with or without modification, are permitted provided that the following conditions are met:

- 1. Redistributions of source code must retain the above copyright notice, this list of conditions and the following disclaimer.
- 2. Redistributions in binary form must reproduce the above copyright notice, this list of conditions and the following disclaimer in the documentation and/ or other materials provided with the distribution.
- 3. Neither the name of The Internet Software Consortium nor the names of its contributors may be used to endorse or promote products derived from this software without specific prior written permission.

THIS SOFTWARE IS PROVIDED BY THE INTERNET SOFTWARE CONSORTIUM AND CONTRIBUTORS "AS IS" AND ANY EXPRESS OR IMPLIED WARRANTIES, INCLUDING, BUT NOT LIMITED TO, THE IMPLIED WARRANTIES OF MERCHANTABILITY AND FITNESS FOR A PARTICULAR PURPOSE ARE DISCLAIMED. IN NO EVENT SHALL THE INTERNET SOFTWARE CONSORTIUM OR CONTRIBUTORS BE LIABLE FOR ANY DIRECT, INDIRECT, INCIDENTAL, SPECIAL, EXEMPLARY, OR CONSEQUENTIAL DAMAGES (INCLUDING, BUT NOT LIMITED TO, PROCUREMENT OF SUBSTITUTE GOODS OR SERVICES; LOSS OF USE, DATA, OR PROFITS; OR BUSINESS INTERRUPTION) HOWEVER CAUSED AND ON ANY THEORY OF LIABILITY, WHETHER IN CONTRACT, STRICT LIABILITY, OR TORT (INCLUDING NEGLIGENCE OR OTHERWISE) ARISING IN ANY WAY OUT OF THE USE OF THIS SOFTWARE, EVEN IF ADVISED OF THE POSSIBILITY OF SUCH DAMAGE.

This software has been written for the Internet Software Consortium by Ted Lemon <mellon@fugue.com> in cooperation with Vixie Enterprises. To learn [more about the Internet Software Consortium, see "http://www.vix.com/isc". To](http://www.vix.com/isc)  [learn more about Vixie Enterprises, see "](http://www.vix.com/isc)[http://www.vix.com".](http://www.vix.com)

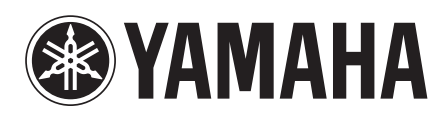

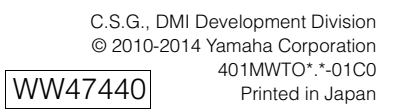